# LSM 3.5 SP3 Basic **SmartUserGuide**

Manual 08.12.2023

**1888**<br>Locking System Management - IC:\Program Files\Sink<br>Locking System Management - IC:\Program Files\Sink

System Management - Liven

Schließarlage:<br>Schließarlage: Technologies AG

Transpondergruppen

nsponderupp

Schließanlage:

 $\tilde{\psi}$ 

E)

一花

 $\left\lceil \frac{30}{60} \right\rceil$ 

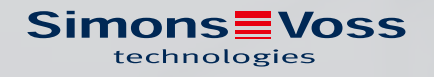

## Inhoudsopgave

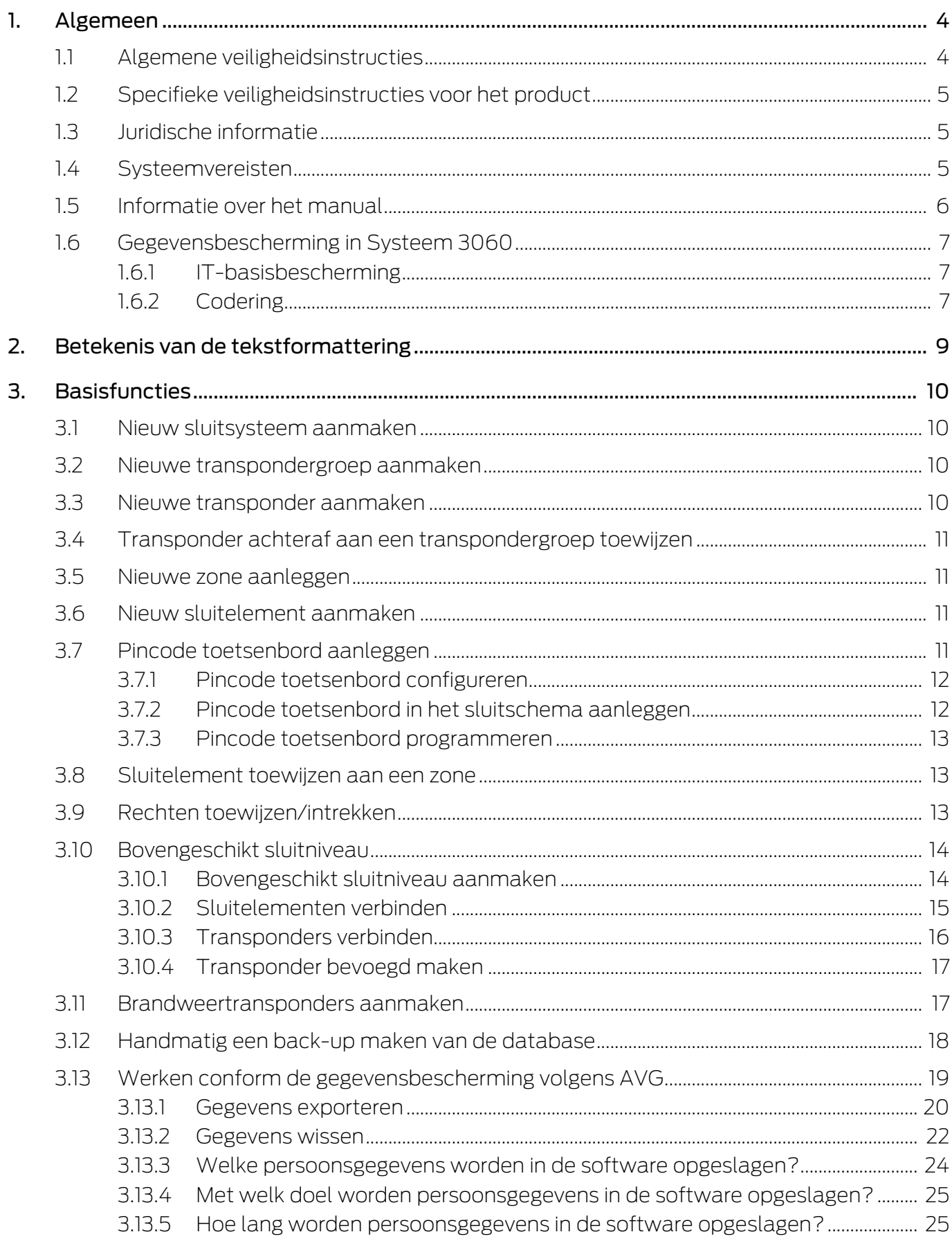

 $\overline{4}$ .

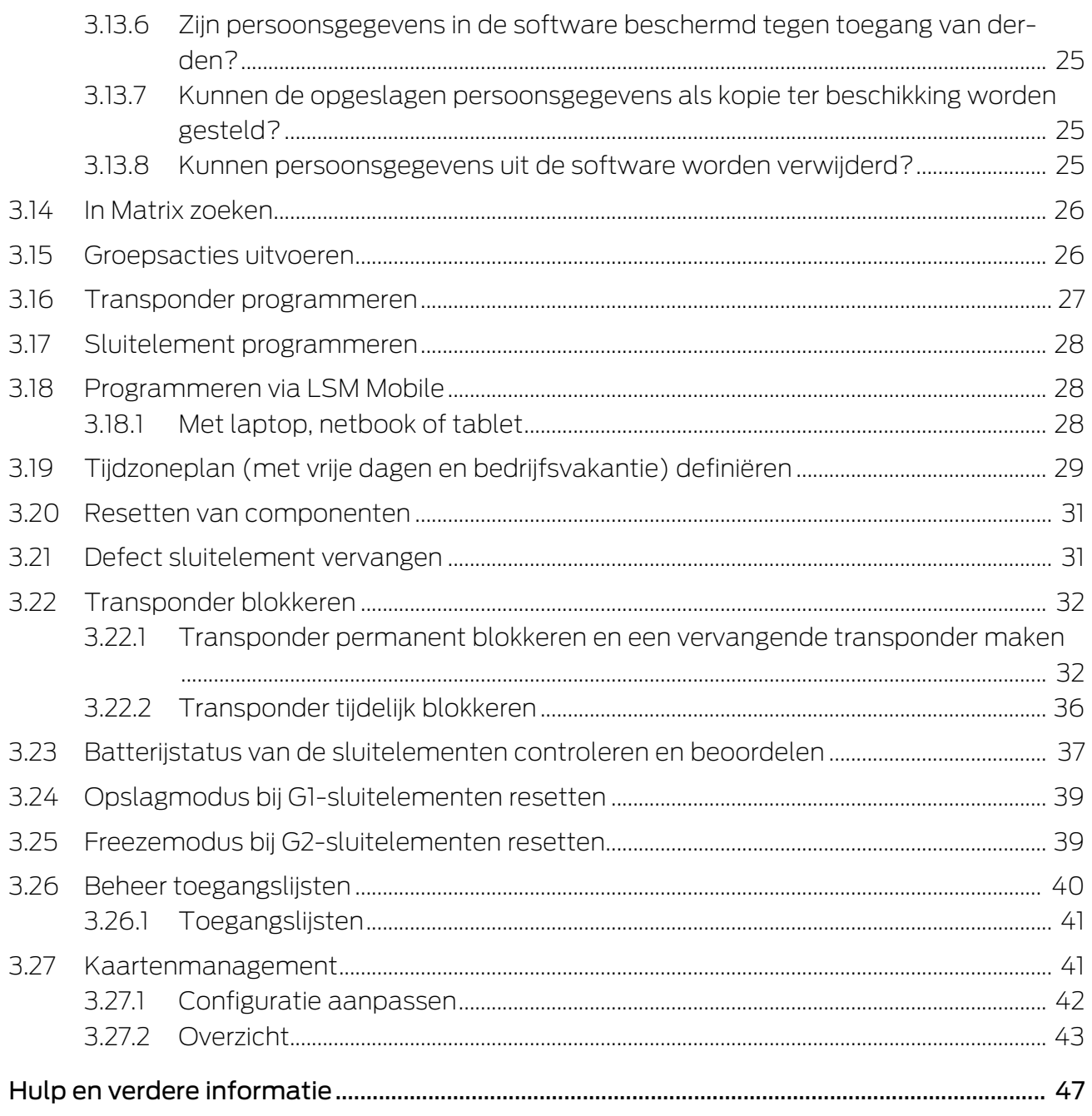

## <span id="page-3-0"></span>1. Algemeen

Dit manual beschrijft de functies van de Locking System Management Software 3.5 SP3. De Locking System Management Software, afgekort LSM-software, is speciaal ontwikkeld voor het beheer van complexe sluitsystemen met SimonsVoss-sluitcomponenten.

Naast dit manual is ook nog verdere documentatie beschikbaar:

**El** [SimonsVoss SmartUserGuide](https://www.simons-voss.com/nl/documenten.html)

Basisfuncties met de LSM-software uitvoeren.

**[LSM Update Manual](https://www.simons-voss.com/nl/documenten.html)** 

Beschrijft het updaten van oudere versies.

## <span id="page-3-1"></span>1.1 Algemene veiligheidsinstructies

Signaalwoord: Mogelijke onmiddellijke gevolgen van niet-naleving WAARSCHUWING: Dood of ernstig letsel (mogelijk, maar onwaarschijnlijk) VOORZICHTIG: Lichte letsel LET OP: Materiële schade of storing OPMERKING: Laag of nee

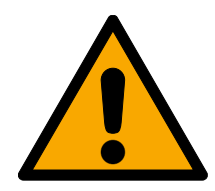

## **WAARSCHUWING**

## Geblokkeerde toegang

Door foutief geïnstalleerde en/of geprogrammeerde componenten kan de doorgang door een deur geblokkeerd blijven. Voor gevolgen van een geblokkeerde toegang tot gewonden of personen in gevaar, materiële of andere schade, is SimonsVoss Technologies GmbH niet aansprakelijk.

## Geblokkeerde toegang als gevolg van manipulatie van het product

Als u het product zelf wijzigt, kunnen er storingen optreden en kan de toegang worden geblokkeerd door een deur.

 Vervang het product alleen wanneer dat nodig is en op de manier die in de documentatie wordt beschreven.

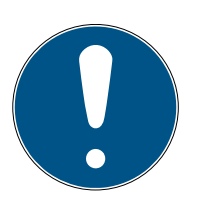

## **OPMERKING**

## Beoogd gebruik

SimonsVoss-producten zijn uitsluitend bedoeld voor het openen en sluiten van deuren en vergelijkbare voorwerpen.

Gebruik SimonsVoss-producten niet voor andere doeleinden.

## Kwalificaties vereist

De installatie en inbedrijfstelling vereist gespecialiseerde kennis. Alleen getraind personeel mag het product installeren en in bedrijf stellen.

Aanpassingen of nieuwe technische ontwikkelingen kunnen niet uitgesloten worden en worden gerealiseerd zonder aankondiging.

De Duitse taalversie is de originele handleiding. Andere talen (opstellen in de contracttaal) zijn vertalingen van de originele instructies.

Lees en volg alle installatie-, installatie- en inbedrijfstellingsinstructies. Geef deze instructies en eventuele onderhoudsinstructies door aan de gebruiker.

## <span id="page-4-0"></span>1.2 Specifieke veiligheidsinstructies voor het product

## **VOORZICHTIG**

#### Verlies van het wachtwoord van het sluitsysteem

Het wachtwoord van het sluitsysteem is een centraal bestanddeel van het veiligheidsconcept. Het verlies van het wachtwoord van het sluitsysteem beperkt het gebruik van het sluitsysteem en is een veiligheidsrisico.

- 1. Bewaar het wachtwoord van het sluitsysteem altijd veilig (bijv. in een safe)!
- 2. Zorg dat het wachtwoord van het sluitsysteem voor bevoegde personen altijd in te zien is!

## 1.3 Juridische informatie

<span id="page-4-1"></span>De koper wordt er met nadruk op gewezen, dat het gebruik van het sluitsysteem (bijv. met toegangsprotocollering en DoorMonitoringfuncties) aan wettelijke verplichtingen gebonden kan zijn, met name betreffende gegevensbescherming en medezeggenschap van het personeel. De verantwoordelijkheid voor het legale gebruik van het product ligt bij de koper, resp. de klant en de eindgebruiker.

Gebruiksvormen die niet onder de overeenkomst vallen, resp. ongebruikelijke toepassingen die niet nadrukkelijk door SimonsVoss Technologies GmbH toegestane reparatiewerkzaamheden of modificaties betreffen, alsook ondeskundige service, kunnen leiden tot storingen en zijn derhalve verboden. Elke, niet nadrukkelijk door SimonsVoss Technologies GmbH toegestane aanpassing leidt tot het verlies van aanspraak op de aansprakelijkheid, de garantie en eventueel afzonderlijk overeengekomen vorderingen.

## 1.4 Systeemvereisten

<span id="page-4-2"></span>Om soepel met de LSM te kunnen werken, adviseert SimonsVoss altijd gebruik te maken van krachtige en actuele hardware die de systeemvereisten overtreft.

Om ook grote sluitsystemen met veel componenten overzichtelijk weer te geven, adviseert SimonsVoss een breedbeeldmonitor met een hoge resolutie van 21" of meer.

#### Algemeen

- Lokale rechten als administrator voor de installatie
- .NET-Framework 4.0 of nieuwer
- **II** USB-interface(s)
- Geen ondersteuning voor ARM-processoren onder Systeem 3060

#### Client-PC

- **...** Monitor: min. 48 cm (19")
- Monitorresolutie: min. 1024x768, aanbevolen 1280x1024 of meer
- Processor: min. 2,66 GHz met 2 of meer kernen (Intel/AMD)
- **Werkgeheugen: min. 4 GB**
- Grootte harde schijf: Afhankelijk van de systeemgrootte, min. 500 MB (tijdens de installatie ca. 1 GB)
- $\blacksquare$  Windows-besturingssysteem:
	- $\blacksquare$  Windows 11 Professional, 64-bit
	- $\blacksquare$  Windows 10 Professional, 64-bit

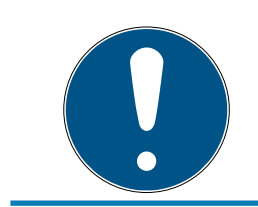

## **OPMERKING**

In de Release Notes van de LSM-software kunt u vinden welke versie van LSM Mobile gebruikt moet worden.

## 1.5 Informatie over het manual

<span id="page-5-0"></span>Dit manual beschrijft de functies van de LSM-software. Hierdoor kan de gebruiker zelf SimonsVoss-sluitcomponenten programmeren en het sluitsysteem beheren.

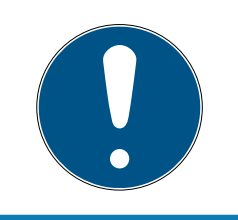

## **OPMERKING**

Dit manual beschrijft niet hoe de afzonderlijke SimonsVoss-sluitcomponenten gemonteerd worden. Raadpleeg hiervoor beter de korte handleidingen en manuals van de betreffende componenten!

#### **Transponder**

In de LSM-software worden alle identificatiemedia (transponders, tags, kaarten, enz.) principieel beschouwd als een transponder. Het begrip "Transponder" staat in dit manual dan ook voor alle andere identificatiemedia, zoals tags en kaarten.

## 1.6 Gegevensbescherming in Systeem 3060

<span id="page-6-0"></span>Zie [Werken conform de gegevensbescherming volgens AVG \[](#page-18-0) $\blacktriangleright$  [19\]](#page-18-0).

## <span id="page-6-1"></span>1.6.1 IT-basisbescherming

1.6.1.1 Welke beschermingsbehoefte hebben de in het systeem verwerkte gegevens?

In het algemeen worden in de software alleen niet-kritische gegevens met zogenaamde normale beschermingsbehoefte verwerkt en opgeslagen. Dat zijn dus gegevens waarvan het hypothetische verlies de reputatie van een persoon of het imago van een bedrijf niet schaadt. Ook een hoge financiële schade is niet te verwachten.

1.6.1.2 Welke eisen aan de IT-infrastructuur worden aanbevolen?

Daarom is de IT-basisbescherming volgens de Duitse overheid (Bundesamt für Sicherheit in der Informationstechnik (BSI) voor een sluitsysteem van SimonsVoss als veiligheidsconcept voldoende en geldt als aanbevolen minimumeis aan uw IT-infrastructuur.

## <span id="page-6-2"></span>1.6.2 Codering

1.6.2.1 Zijn de gegevens in het Systeem 3060 gecodeerd?

Ja. Binnen de communicatie van het systeem zijn gegevenspakketten endto-end gecodeerd. Met de nieuwste versies van onze producten verhoogt u de mate van veiligheid, omdat deze altijd aan de nieuwste stand van de techniek voldoen. Er worden encryptiemethoden met meerdere niveaus gebruikt (AES, 3DES).

## 1.6.2.2 Welke gegevens worden daarbij gecodeerd?

Binnen de eigen communicatie van het systeem worden geen persoonsgegevens verwerkt, maar met behulp van identificatienummers gepseudonimiseerd. Ook zonder codering is toewijzing aan een echte persoon niet mogelijk.

1.6.2.3 Zijn de overdrachtswegen, bijv. radiografisch, ook gecodeerd? Nee. Door de gebruikte end-to-end-codering is geen extra codering van de

overdrachtswegen nodig.

## <span id="page-8-0"></span>2. Betekenis van de tekstformattering

Deze documentatie maakt gebruik van tekstformattering en ontwerpelementen voor een beter begrip. In de tabel wordt de betekenis van mogelijke tekstformattering uitgelegd:

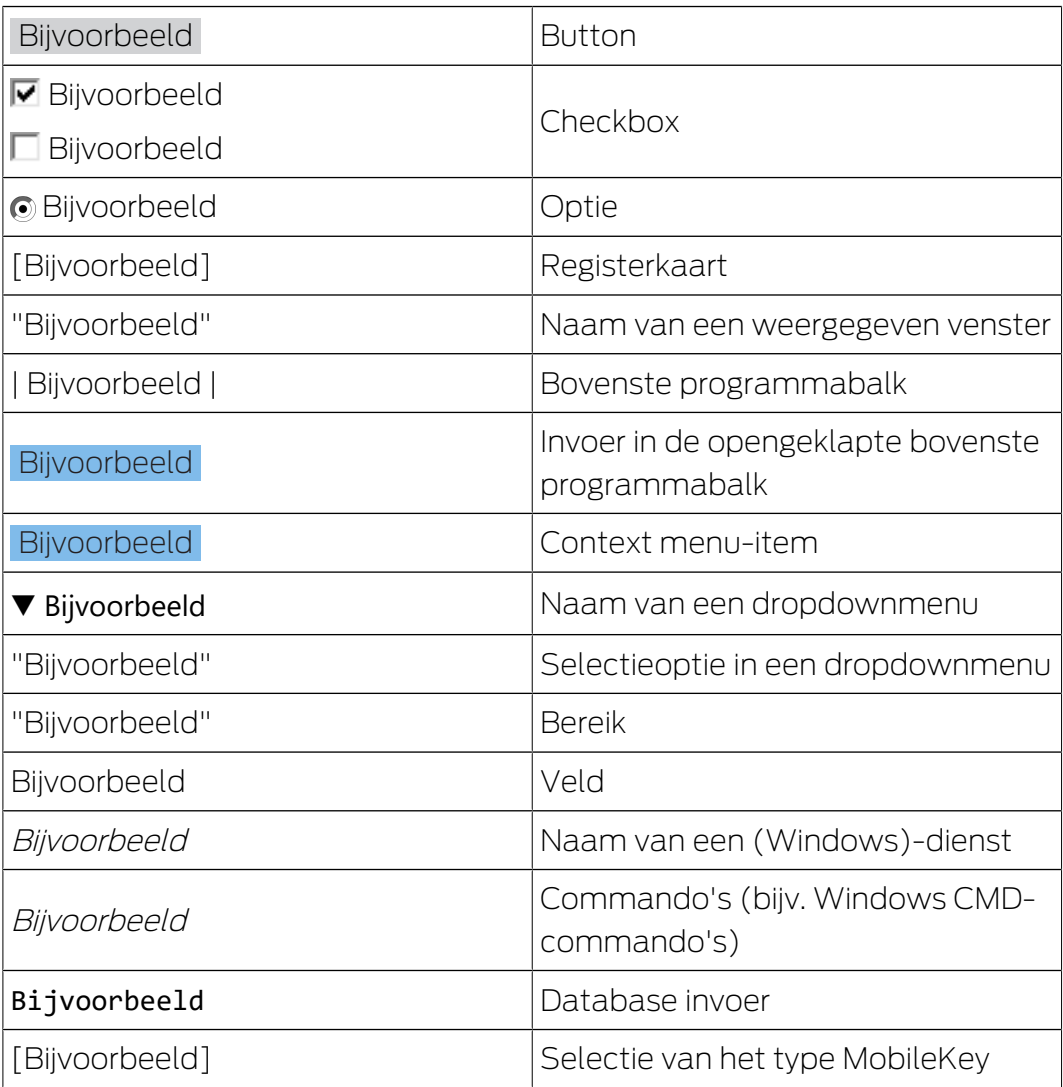

## <span id="page-9-0"></span>3. Basisfuncties

Dit hoofdstuk beschrijft fundamentele procedures in de LSM-software. In de LSM-software bestaan vaak meerdere methodes om bij de gewenste functie te komen. Deze basisfuncties geven meestal de snelste en eenvoudigste methode aan.

De SimonsVoss SmartUserGuide beschrijft aan de hand van een begrijpelijk voorbeeld uitgebreid hoe een sluitsysteem kan worden aangemaakt en beheerd.

## 3.1 Nieuw sluitsysteem aanmaken

- <span id="page-9-1"></span> $\checkmark$  De installatie is correct uitgevoerd en er is voor de zekerheid een backup gemaakt.
- 1. In de menubalk Bewerken/Nieuw sluitsysteem selecteren.
- 2. Leg de gewenste opties voor het sluitsysteem vast.
	- 9 Voor bovengeschikte sluitniveaus kiest u een kleur uit onder "Als bovengeschikt sluitniveau gebruiken". Bovengeschikte sluitniveaus fungeren als extra niveaus bij reeds bestaande standaardsluitsystemen. Zie Bovengeschikt sluitniveau.
- 3. Klik op de button "Aannemen".
- 4. Klik op de button "Beëindigen".

## 3.2 Nieuwe transpondergroep aanmaken

- <span id="page-9-2"></span> $\checkmark$  Er is al een sluitsysteem aangemaakt.
- 1. Klik met de rechtermuistoets op transpondergroepen in "Groepen-bereik" van de LSM-software.
- 2. Klik op "Nieuw".
- 3. Geef een naam aan de nieuwe transpondergroep en bepaal evt. de overige instellingen.
- 4. Klik op de button "Aannemen".
- 5. Klik op de button "Beëindigen".

## 3.3 Nieuwe transponder aanmaken

- <span id="page-9-3"></span> $\checkmark$  Er is al een sluitsysteem aangemaakt.
- 1. Selecteer Bewerken/Nieuwe transponder.
- 2. Vul alle attributen in en voer evt. verdere instellingen uit via de button "Configuratie".
- 3. Klik op de button "Opslaan & doorgaan".
- 4. Klik op de button "Beëindigen".

## 3.4 Transponder achteraf aan een transpondergroep toewijzen

- <span id="page-10-0"></span> $\checkmark$  De transponder is reeds aangemaakt en er is een transpondergroep aangelegd.
- 1. Open de instellingen van het sluitsysteem, bijv. via de menubalk Bewerken/Eigenschappen: sluitsysteem.
- 2. Selecteer nu de registerkaart "Transponder".
- 3. Kies in de tabel de transponder die u wilt toewijzen aan een transpondergroep.
- 4. Selecteer in het dropdownmenu bij "Toewijzing aan transpondergroepen wijzigen" de gewenste transpondergroep, waaraan de transponder moet worden toegewezen.
- 5. Klik op de button "Uitvoeren".
- 6. Klik op de button "Aannemen".
- 7. Klik op de button "Beëindigen".

Wanneer een transponder nieuw wordt aangemaakt, kan deze meteen aan een bestaande transpondergroep worden toegewezen.

## 3.5 Nieuwe zone aanleggen

- <span id="page-10-1"></span> $\checkmark$  Er is al een sluitsysteem aangemaakt.
- 1. Klik met de rechtermuistoets op zones in "Zones-bereik" van de LSMsoftware.
- 2. Klik op "Nieuw".
- 3. Geef een naam aan de nieuwe zone en bepaal evt. de overige instellingen.
- 4. Klik op de button "Aannemen".
- 5. Klik op de button "Beëindigen".

## 3.6 Nieuw sluitelement aanmaken

- <span id="page-10-2"></span> $\checkmark$  Er is al een sluitsysteem aangemaakt.
- 1. Selecteer Bewerken/Nieuw sluitelement.
- 2. Vul alle attributen in en voer evt. verdere instellingen uit via de button "Configuratie".
- 3. Klik op de button "Opslaan & doorgaan".
- 4. Klik op de button "Beëindigen".

## 3.7 Pincode toetsenbord aanleggen

<span id="page-10-3"></span>Een pincode toetsenbord is niet bruikbaar in een puur G2-sluitsysteem. De drie gebruiker-pincodes gedragen zich als G1-transponders.

## 3.7.1 Pincode toetsenbord configureren

#### <span id="page-11-0"></span>Master pincode aanpassen

Deze stap moet alleen worden uitgevoerd als er geen nieuwe master pincode werd geprogrammeerd.

- 1. Invoer 0 0 0 0
- 2. Invoer oude master pincode: 1 2 3 4 5 6 7 8
- 3. Invoer nieuwe master pincode
	- 9 De nieuwe master pincode moet uit 8 karakters bestaan, die noch doorlopend noch identiek zijn en mogen niet met een 0 beginnen!
- 4. Invoer van de nieuwe master-pincode voor herhaling

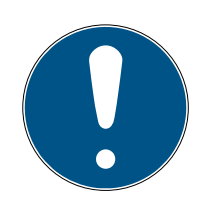

## **OPMERKING**

De master-pincode is voor het gebruik van het pincode toetsenbord essentieel en kan niet uitgelezen of hersteld worden. Noteer de master pincode en bewaar het op een veilige en geheime plek. Degene die de master-pincode kent, kan de sluitelementen van het pincode toetsenbord openen of blokkeren, door zelf nieuwe gebruiker-pincodes te definiëren!

#### Gebruiker-pincodes programmeren

In het pincode toetsenbord kunnen maximaal drie gebruiker-pincodes worden vergeven. De lengte van de gebruiker-pincode kan tussen 4 en 8 tekens hebben, die niet doorlopend of identiek zijn.

Voor een beter begrip: Elke gebruiker-pincode gedraagt zich als een eigen transponder. Daarom moeten deze individuele gebruiker-pincodes in de desbetreffende (interne) transponders (1, 2 & 3) worden geprogrammeerd.

- 1. Invoer 0
- 2. Invoer master-pincode
- 3. Invoer gebruiker-pincode bijv. 1 voor gebruiker-pincode 1
- 4. Invoer van de lengte van de gebruiker-pincode bijv. 4 voor een gebruiker-pincode met 4 karakters
- 5. Voer gebruiker-pincode in

Herhaal de procedure om verdere gebruiker-pincodes in het pincode toetsenbord te programmeren.

#### 3.7.2 Pincode toetsenbord in het sluitschema aanleggen

<span id="page-11-1"></span>Voor elke gebruiker-pincode moet een eigen transponder worden aangelegd!

1. Bewerken / Nieuwe transponder in de menubalk selecteren.

- 2. Kies in het dropdownmenu bij type de vermelding "G1 PinCode" en vul de gevraagde gegevens compleet in.
	- $\rightarrow$  De vermelding kan later als een transponder gedetailleerd worden bewerkt.
- 3. Opslaan & verder selecteren
- 4. Beëindigen selecteren

## 3.7.3 Pincode toetsenbord programmeren

- <span id="page-12-0"></span>1. LSM: klik met de rechtermuistoets op Transponder/PinCode in het sluitschema en selecteer Programmeren.
	- 9 Het venster "Transponder programmeren" wordt geopend.
- 2. Pincode toetsenbord: Invoer 0 0 + master-pincode
- 3. LSM: Programmeren selecteren.
	- $\rightarrow$  Het programmeren begint.
- 4. Pincode toetsenbord: Gebruiker-pincode bijv. 1 voor gebruiker-pincode 1 / interne transponder 1 indrukken, zodra LSM de opmerking "Drukt u nu 1x kort de toets van de transponder ..." toont.
	- $\rightarrow$  Het programmeren is nu voltooid.

Herhaal de procedure om verdere gebruiker-pincodes in het sluitschema te programmeren.

## 3.8 Sluitelement toewijzen aan een zone

- <span id="page-12-1"></span> $\checkmark$  Het sluitelement is reeds aangemaakt en er is een zone aangelegd.
- 1. Open de instellingen van het sluitsysteem, bijv. via de menubalk Bewerken/Eigenschappen: sluitsysteem.
- 2. Selecteer nu de registerkaart "Deuren".
- 3. Kies in de tabel de deur die u wilt toewijzen aan een zone.
- 4. Selecteer in het dropdownmenu bij "Toewijzing aan zone wijzigen" de gewenste zone, waaraan de deur moet worden toegewezen.
- 5. Klik op de button "Uitvoeren".
- 6. Klik op de button "Aannemen".
- 7. Klik op de button "Beëindigen".

Wanneer een sluitelement nieuw wordt aangemaakt, kan deze meteen aan een bestaande zone worden toegewezen.

## 3.9 Rechten toewijzen/intrekken

<span id="page-12-2"></span>Rechten kunnen via de Matrix worden toegewezen en ingetrokken. In de standaard instelling is het voldoende gewoon een autorisatieveld aan te klikken om de rechten te wijzigen.

Rechten kunnen alleen worden ingesteld of herroepen tussen een sluitelement en een transponder.

Let op de twee weergaven:

#### **<sup>11</sup>** Weergave/Deuren en Personen

In deze weergave worden de rechten voor de gewenste transponder gewijzigd.

#### **::** Weergave/Zones en Transpondergroepen

In deze weergave worden de rechten voor complete groepen gewijzigd.

#### 3.10 Bovengeschikt sluitniveau

<span id="page-13-0"></span>Bovengeschikte sluitniveaus kunnen alleen met actieve componenten bediend worden. Een bovengeschikt sluitniveau is bij gebruik van passieve kaarttechnologie of SmartTags niet mogelijk!

#### 3.10.1 Bovengeschikt sluitniveau aanmaken

<span id="page-13-1"></span>Let er bij bovengeschikte niveaus absoluut op:

- dat bovengeschikte sluitniveaus beschikken over dezelfde protocolgeneraties.
- **H** Het rode sluitniveau mag enkel voor de brandweer of andere nooddiensten worden gebruikt, aangezien het speciaal voor dit gebruik is geoptimaliseerd.

Een bovengeschikt sluitniveau wordt in principe net als elk ander sluitniveau aangemaakt, bijv, via de button "Nieuw sluitsysteem" in de symboolbalk.

 Selecteer onder "Als bovengeschikt sluitniveau gebruiken" een willekeurige kleur.

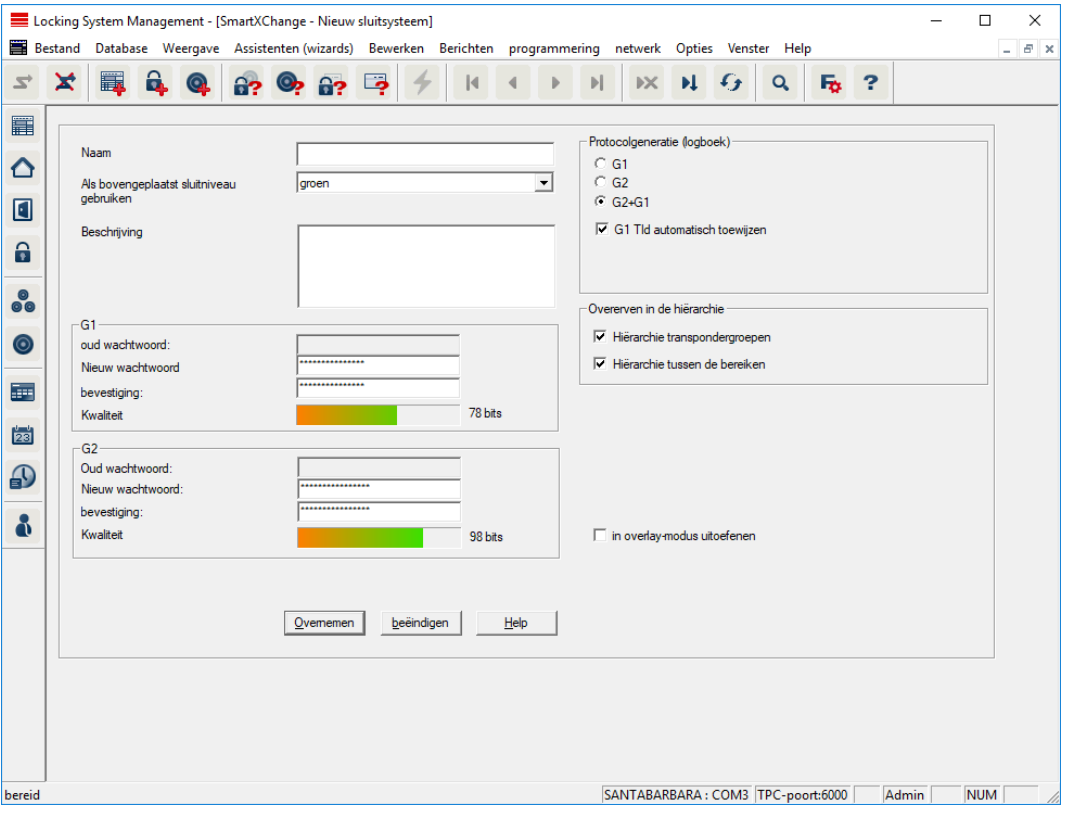

#### 3.10.2 Sluitelementen verbinden

- <span id="page-14-0"></span> $\checkmark$  Er is al een bovengeschikt sluitniveau aangemaakt.
- 1. In het bovengeschikte sluitniveau klikt u met de rechtermuistoets op een zone en selecteert u "Eigenschappen".
- 2. Button "Deurbeheer" selecteren.

3. In de tabel rechts worden alle sluitelementen van alle sluitsystemen in het project weergegeven. Kies de gewenste sluitelementen uit via de button "Toevoegen".

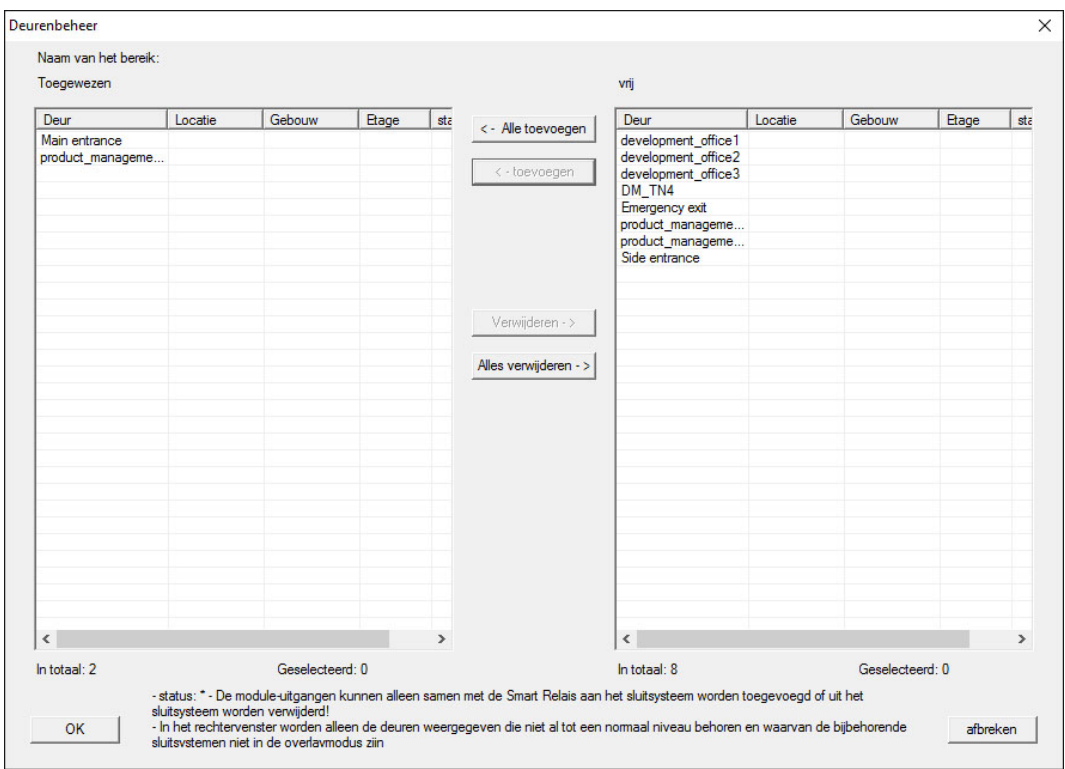

## 3.10.3 Transponders verbinden

<span id="page-15-0"></span>Het verbinden van transponders mag enkel gebeuren bij nietbovengeschikte sluitniveaus.

- $\checkmark$  Er zijn al transponders of transpondergroepen aangemaakt.
- 1. Klik met de rechtermuistoets op een transpondergroep en selecteer "Eigenschappen".
- 2. Button "Automatisch" bij toewijzing van transponders selecteren.

3. In de tabel rechts worden alle transponders van alle andere sluitsystemen in het project weergegeven. Kies de gewenste transponders uit via de button "Toevoegen".

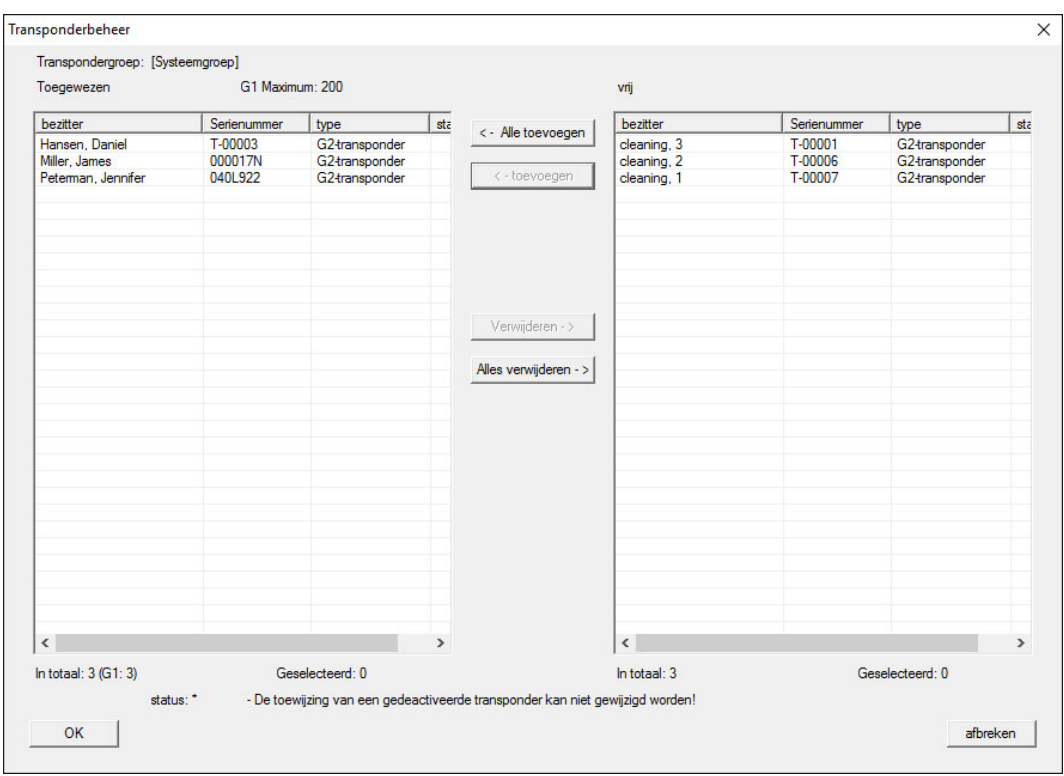

## 3.10.4 Transponder bevoegd maken

<span id="page-16-0"></span>Net als op elk sluitniveau kunnen ook op het 'rode niveau' geselecteerde transpondergroepen met slechts een paar muisklikken bevoegd gemaakt worden bij alle sluitelementen. Deze functie is bijzonder geschikt voor brandweertransponders.

- ü U hebt al een bovengeschikt sluitniveau met de kleur "rood" aangemaakt.
- 1. Roep het rode, bovengeschikte sluitniveau op.
- 2. Maak een transpondergroep aan die bevoegd moet zijn in alle zones die voor de brandweer relevant zijn.
- 3. In de eigenschappen van de transpondergroep klikt u op de button "Rechten" onder beheer.
- 4. Vink de hokjes aan van alle gewenste Zones/Sluitelementen om de transpondergroep toegang te geven bij alle deuren.

#### 3.11 Brandweertransponders aanmaken

- <span id="page-16-1"></span> $\checkmark$  U hebt al minstens één sluitsysteem aangemaakt.
- 1. Maak een nieuw, bovengeschikt sluitniveau aan met de kleur 'rood', bijv. met Bewerken/Nieuw sluitsysteem.

- 2. Voeg een nieuwe zone toe, bijv. "Alle sluitelementen" en wijs deze toe aan alle gewenste sluitelementen via het "Deurbeheer".
- 3. Maak in het bovengeschikte sluitniveau een nieuwe transpondergroep aan, "Brandweer".
- 4. Klik in de eigenschappen van de transpondergroep "Brandweer" op de button "Rechten".
- 5. Vink het hokje "Alle installaties" aan, om deze transpondergroep in het algemeen bevoegd te maken bij elk sluitelement.
- 6. Sla de instellingen daarna op met de button "OK".
- 7. Maak in de transpondergroep een nieuwe transponder aan (bijv. "Brandweertransponder 1") en programmeer dit exemplaar. Bovendien moeten alle sluitelementen opnieuw geprogrammeerd worden. Denk aan de nieuw ontstane programmeerbehoefte.

De in deze stap aangemaakte "Brandweertransponder 1" is bevoegd bij alle sluitelementen. Zelfs gedeactiveerde sluitelementen kunnen (op het rode niveau) bediend worden, wat een wezenlijk verschil is met het 'groene' of het 'blauwe' sluitniveau.

## 3.12 Handmatig een back-up maken van de database

- <span id="page-17-0"></span>1. Meld u aan als de Windowsgebruiker die ook in andere gevallen verantwoordelijk is voor het beheer van het sluitsysteem.
- 2. Start de LSM op.
- 3. Klik op de button Set-up  $(\frac{1}{2})$ .
	- $\rightarrow$  De set-up gaat open.
- 4. Klik op de button uitgebreid .
	- → Venster "Setup instellingen" gaat open.

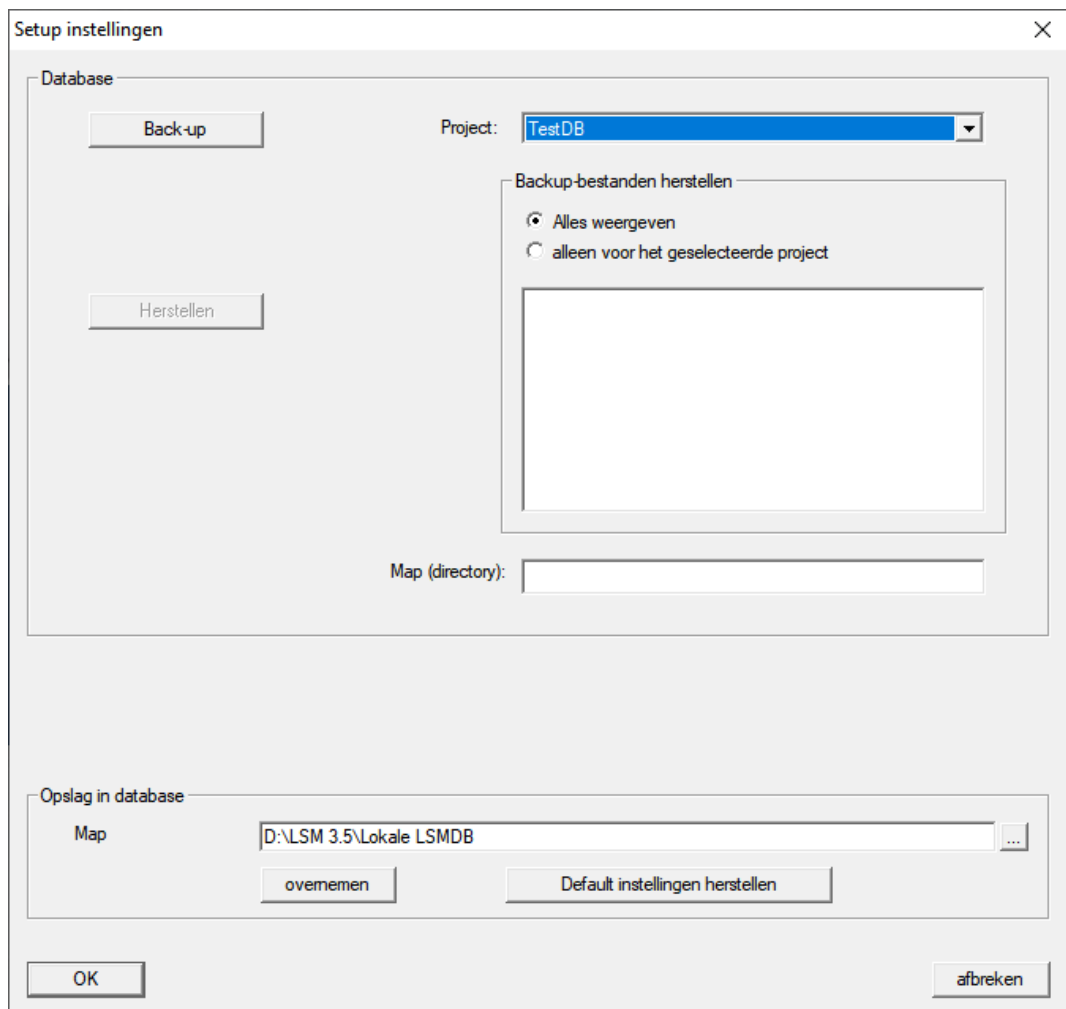

- 5. Selecteer in het dropdownmenu ▼ Project: uw project.
- 6. Klik op de button Back-up
	- $\rightarrow$  Back-up aangemaakt.
- 7. Klik op de button OK .
	- → Venster "Setup instellingen" gaat dicht.
- 8. Kopieer de aangemaakte back-up (.zip) naar een afzonderlijke gegevensdrager.

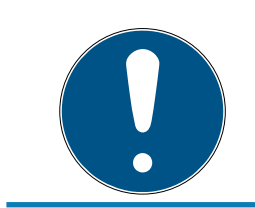

## **OPMERKING**

De back-up wordt standaard in C:\ProgramData\SimonsVoss\Repository bewaard.

#### 3.13 Werken conform de gegevensbescherming volgens AVG

<span id="page-18-0"></span>Sinds 25 mei 2018 is de Algemene Verordening Gegevensbescherming in hel Europa van kracht. Deze regelt de omgang met persoonsgebonden gegevens om ze te beschermen en tegelijkertijd ook het vrije verkeer op de Europese binnenmarkt te verzekeren. In eerste instantie is de toegang via

de grafische gebruikersinterface naar de database alleen mogelijk met een wachtwoord en specifieke gebruikersrechten. Bovendien worden binnen de LSM-software geen "bijzondere categorieën" persoonsgegevens volgens Art. 9 AVG bewaard. De gebruikte verplichte velden van een persoon dienen uitsluitend voor de duidelijke toewijzing van identificatiemedia binnen het sluitschema. Het systeem heeft de verplichte gegevens slechts nodig binnen de periode waarin de betreffende persoon een identificatiemedium bezit (bijv. dienstverband bij een bedrijf). De duur van de opslag van gegevens, bijv. in protocollen, kan door de beheerder van het sluitsysteem naar wens worden gewijzigd (zie Protocolleren).

## <span id="page-19-0"></span>3.13.1 Gegevens exporteren

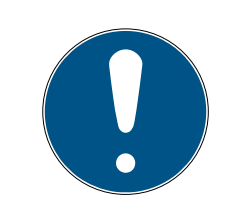

## **OPMERKING**

#### Teksten in een andere taal

Voor de teksten in de geëxporteerde bestanden wordt dezelfde taal gebruikt als in de LSM-software.

#### Personen

U kunt de bewaarde persoonsgebonden gegevens van de personen in het sluitsysteem exporteren als CSV-bestanden. Hierbij worden drie bestanden aangemaakt:

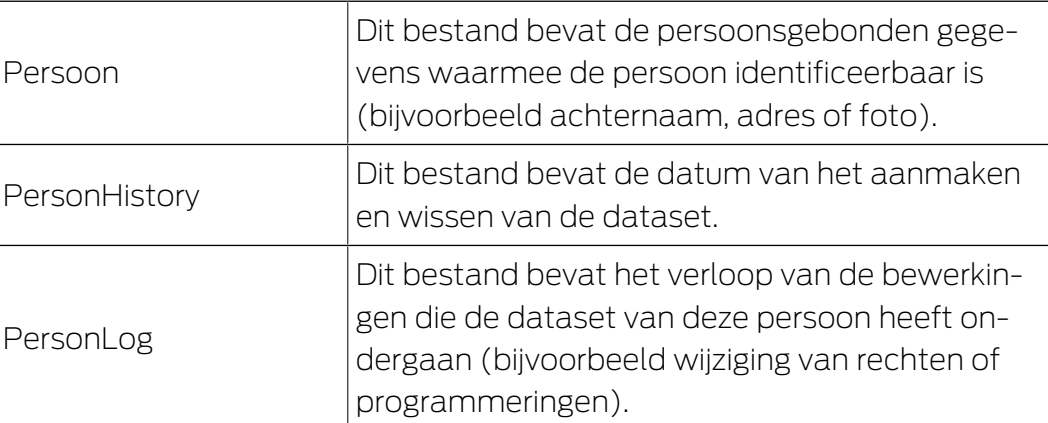

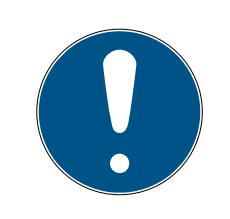

## **OPMERKING**

De DSVGO-functies roepen hiervoor de personeelsadministratie op. Daarom moeten ze zijn toegewezen aan een gebruikersgroep met rechten voor de personeelsadministratie.

- $\checkmark$  LSM actief.
- 1. Selecteer via | Opties | de invoer DSGVO (AVG)-functies.
	- 9 Het venster "DSGVO (AVG)-functies" gaat open.
- 2. Markeer in het bereik "Personen" de ingevoerde persoon van wie de gegevens geëxporteerd moeten worden.
- 3. Klik in het bereik "Personen" op de button Persoonsgebonden gegevens exporteren .
	- → Het venster "Map zoeken" gaat open.

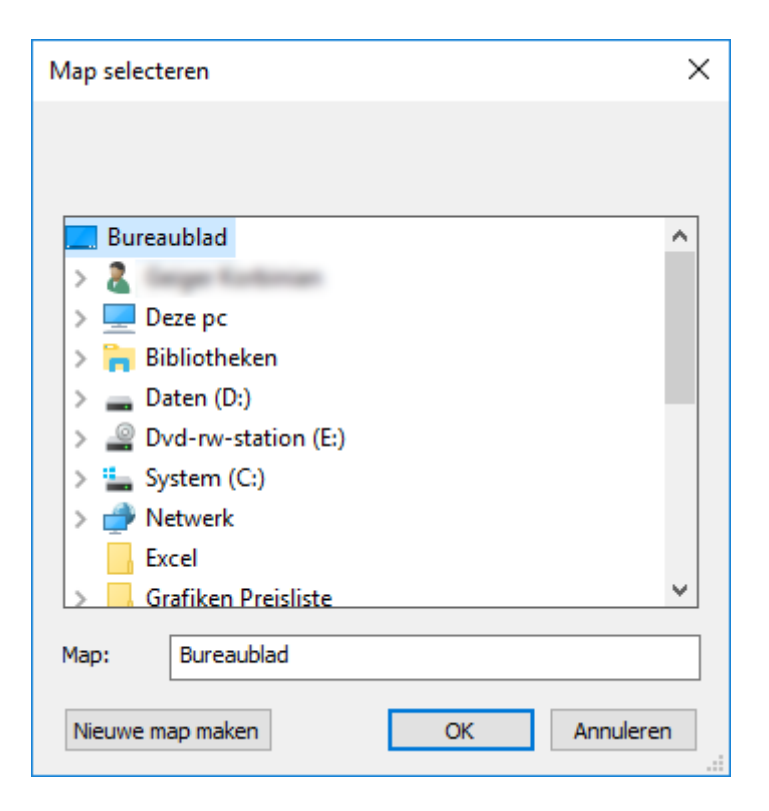

- 4. Geef aan naar welke map de bestanden geëxporteerd moeten worden.
- 5. Klik op de button OK .
- → De bestanden worden geëxporteerd.

#### **Gebruikers**

U kunt de bewaarde persoonsgebonden gegevens van de gebruikers van de LSM-software exporteren als CSV-bestanden. Hierbij worden twee bestanden aangemaakt:

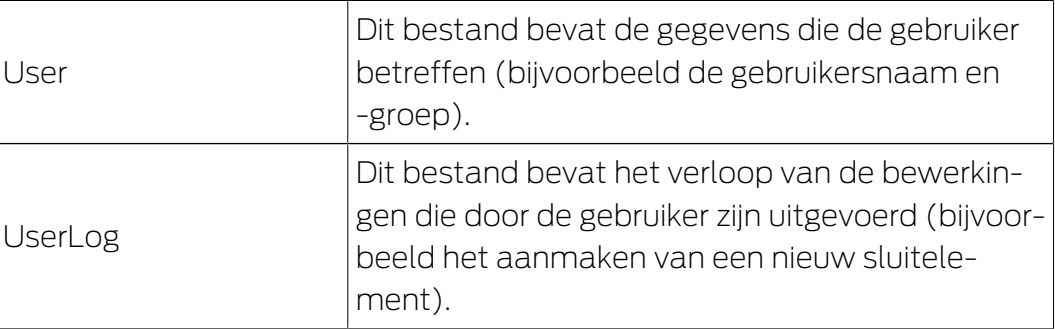

De DSVGO-functies roepen hiervoor de functies van het systeembeheer op. Daarom moeten ze zijn toegewezen aan een gebruikersgroep met rechten voor het systeembeheer.

- $\checkmark$  LSM actief.
- 1. Selecteer via | Opties | de invoer DSGVO (AVG)-functies .
	- → Het venster "DSGVO (AVG)-functies" gaat open.
- 2. Markeer in het bereik "Gebruiker" de invoer van de gebruiker van wie de gegevens geëxporteerd moeten worden.
- 3. Klik in het bereik "Gebruiker" op de button Persoonsgebonden gegevens exporteren .
- $\times$ Map selecteren Bureaublad À  $\Box$  Deze pc Bibliotheken  $\equiv$  Daten (D:) Dvd-rw-station (E:) <sup>12</sup>. System (C:) Netwerk Excel **Grafiken Preisliste** Map: Bureaublad **OK** Nieuwe map maken Annuleren
- → Het venster "Map zoeken" gaat open.

- 4. Geef aan naar welke map de bestanden geëxporteerd moeten worden.
- 5. Klik op de button OK .
- → De bestanden worden geëxporteerd.

## 3.13.2 Gegevens wissen

<span id="page-21-0"></span>Met de DSGVO-module kunt u persoonsgebonden gegevens ook gemakkelijk wissen.

## Personen

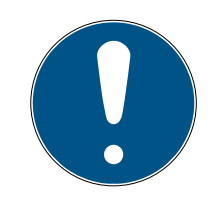

## **OPMERKING**

De DSVGO-functies roepen hiervoor de personeelsadministratie op. Daarom moeten ze zijn toegewezen aan een gebruikersgroep met rechten voor de personeelsadministratie.

- $\checkmark$  LSM actief.
- 1. Selecteer via | Opties | de invoer DSGVO (AVG)-functies .
	- → Het venster "DSGVO (AVG)-functies" gaat open.
- 2. Markeer in het bereik "Personen" de ingevoerde persoon van wie de gegevens gewist moeten worden.
- 3. Klik in het bereik "Personen" op de button Persoonsgebonden gegevens definitief wissen .
	- → Het venster "LockSysMgr" gaat open.

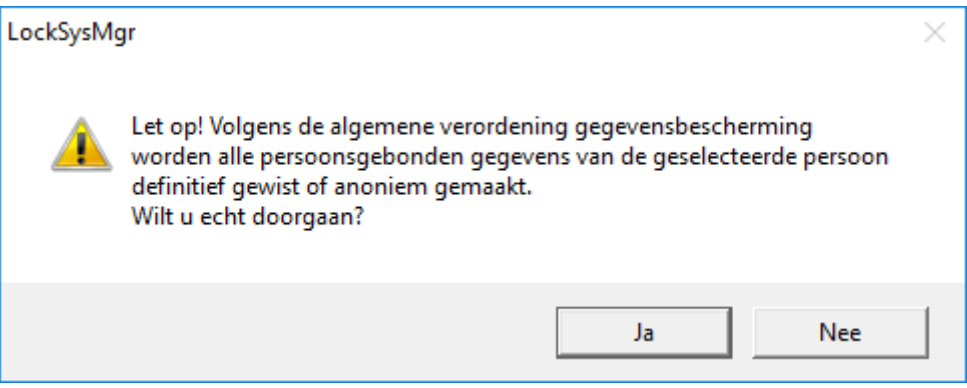

- 4. Klik op de button Ja .
- 9 Persoonsgegevens van de gemarkeerde persoon gewist of anoniem gemaakt.

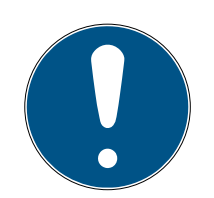

## **OPMERKING**

#### Wissen van resterende gegevens uit eerdere verwijderingen

Het is mogelijk om de gegevens van personen ook met de button  $\star$  in de registerkaart [naam] van het toegwezen identificatiemedium te wissen. Hierbij worden echter in tegenstelling met het wissen via de DSGVO-module geen protocollen gewist. Deze blijven bewaard in het systeem. Dit betekent dat de persoonsgegevens slechts gedeeltelijk zijn gewist. Personen die op deze manier zijn verwijderd, worden niet meer weergegeven in de DSV-GO-module. Om te voldoen aan de wettelijke voorschriften een ook deze bestanden te verwijderen, kunt u gebruik maken van de button wissen in het bereik "Database".

#### **Gebruikers**

De DSVGO-functies roepen hiervoor de functies van het systeembeheer op. Daarom moeten ze zijn toegewezen aan een gebruikersgroep met rechten voor het systeembeheer.

- $\checkmark$  LSM actief.
- 1. Selecteer via | Opties | de invoer DSGVO (AVG)-functies . → Het venster "DSGVO (AVG)-functies" gaat open.
- 2. Markeer in het bereik "Gebruiker" de invoer van de gebruiker van wie de gegevens gewist moeten worden.
- 3. Klik in het bereik "Gebruiker" op de button Persoonsgebonden gegevens definitief wissen .
	- 9 Het venster "LockSysMgr" gaat open.

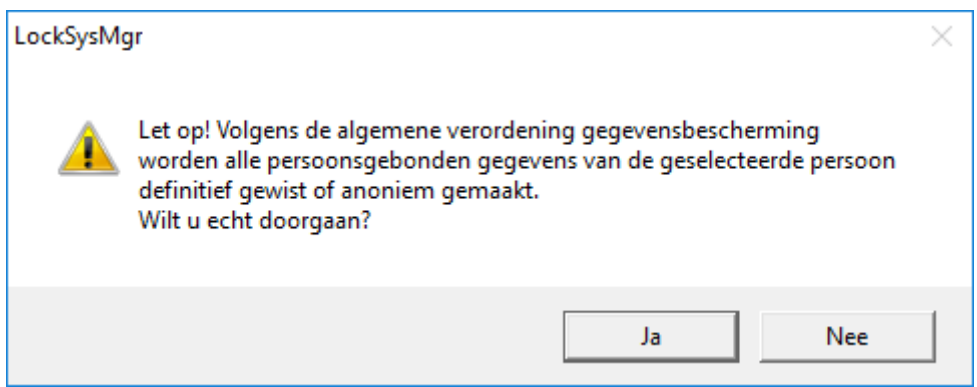

- 4. Klik op de button Ja .
- 9 Persoonsgegevens van de gemarkeerde gebruiker gewist of anoniem gemaakt.

#### 3.13.3 Welke persoonsgegevens worden in de software opgeslagen?

<span id="page-23-0"></span>De volgende persoonsgegevens kunnen in de software worden opgeslagen:

- Voornaam
- Achternaam\*
- $\blacksquare$  Titel
- **H** Adres
- **:** Telefoon
- **H** F-mail
- Personalnummer\*
- **B**enutzername
- **::** Afdeling
- **L** Locatie/gebouw
- **E**ingestellt von/bis
- **::** Geboortedatum
- **H** Kostenplaats
- $\blacksquare$  Foto

Hiervan zijn alleen de achternaam en het personeelsnummer zogenaamde \*verplichte velden en verplicht bij het gebruik van software.

Besonders sensible Kategorien personenbezogener Daten nach Art. 9 DSGVO werden nicht gespeichert.

#### 3.13.4 Met welk doel worden persoonsgegevens in de software opgeslagen?

<span id="page-24-0"></span>Om de functies van een elektronisch sluitsysteem volledig te kunnen gebruiken, is het noodzakelijk om de gebruikte identificatiemedia (bijv. transponder) aan een bepaalde gebruiker (bijv. een medewerker) toe te kunnen wijzen.

#### 3.13.5 Hoe lang worden persoonsgegevens in de software opgeslagen?

<span id="page-24-1"></span>De gegevens worden ten minste voor de duur van het bezit van een identificatiemedium binnen het sluitsysteem (bijv. aansluiting bij het bedrijf) opgeslagen. De duur van de gegevensopslag (bijv. in logboeken en toegangslijsten) kan door de beheerder van het sluitsysteem worden gewijzigd en aan de operationele vereisten worden aangepast.

#### 3.13.6 Zijn persoonsgegevens in de software beschermd tegen toegang van derden?

<span id="page-24-2"></span>In principe is de gebruiker (eindklant) van het sluitsysteem en de software verantwoordelijk voor het beheer en de beveiliging van toegangsrechten.

In het sluitsysteem zelf worden alle gegevens via een meertrappige versleutelingsprocedure beveiligd. Het openen van de grafische bedieningspanelen om toegang te krijgen tot gegevens is zonder wachtwoord en bijbehorende gebruikersrechten niet mogelijk.

Eine automatische Übermittlung an Dritte, eine Nutzung oder Verarbeitung durch SimonsVoss findet im Rahmen des Geschäftsbetriebes nicht statt.

#### 3.13.7 Kunnen de opgeslagen persoonsgegevens als kopie ter beschikking worden gesteld?

<span id="page-24-3"></span>Alle verzamelde gegevens over een gegevenssubject (vanaf versie 3.4) kunnen door de klant (bijvoorbeeld in het kader van een audit) via de exportfunctie als kopie ter beschikking worden gesteld, op voorwaarde dat de desbetreffende gebruiksrechten zijn toegekend. Dit stelt de klant in staat om te voldoen aan het recht op informatie volgens art. 15 AVG lid 3.

#### 3.13.8 Kunnen persoonsgegevens uit de software worden verwijderd?

<span id="page-24-4"></span>Persoonlijke gegevens kunnen door de klant op verzoek van de betrokkene permanent uit de software (vanaf versie 3.4 SP1) en de bijbehorende database worden verwijderd conform art. 17 AVG.

## 3.14 In Matrix zoeken

<span id="page-25-0"></span>Met de zoekopdracht kan gemakkelijk naar verschillende objecten, bijvoorbeeld een bepaalde deur of transponder, worden gezocht.

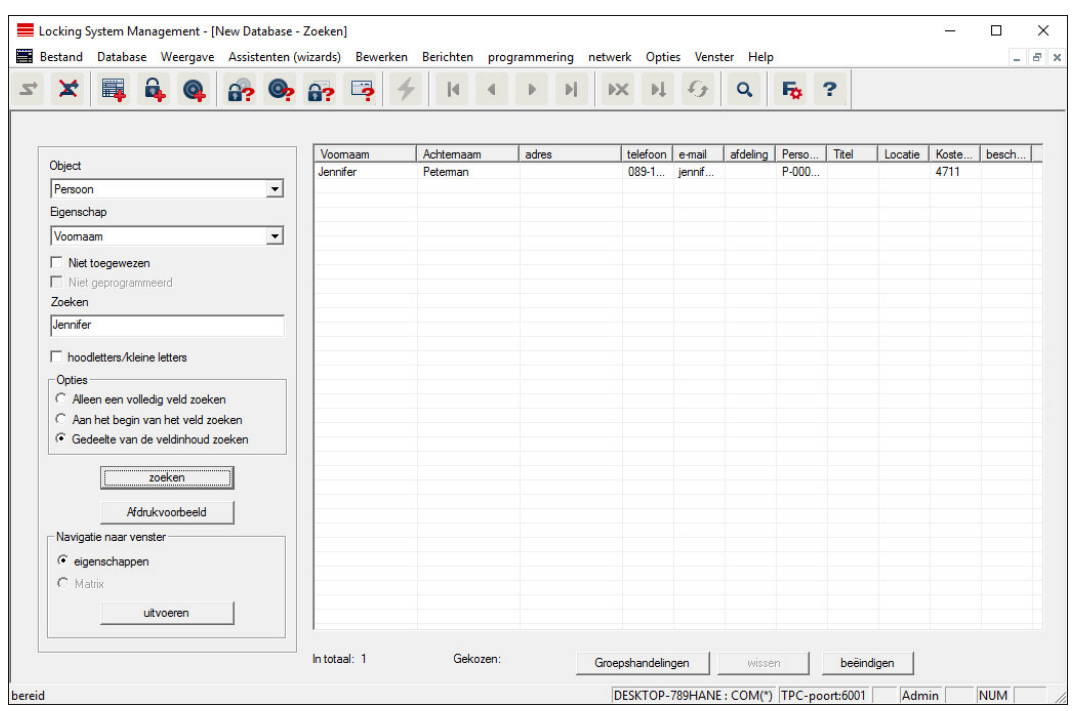

- $\checkmark$  In het sluitsysteem zijn reeds elementen aangemaakt waarnaar gezocht kan worden.
- 1. Klik op de loep in de symboolbalk.
- 2. Kies een object dat u wilt zoeken. U kunt kiezen uit bijv. personen, transponders, deuren, sluitelementen, enz.
- 3. Selecteer een eigenschap van het gezochte object, bijv. achternaam of voornaam.
- 4. Voer een zoekbegrip in het zoekveld in.
- 5. Klik op de button "Zoeken" om te beginnen met het zoeken.

## 3.15 Groepsacties uitvoeren

<span id="page-25-1"></span>Voor verschillende componenten kunnen instellingen direct bij meerdere componenten in maar één stap worden uitgevoerd. In dit voorbeeld moeten de eigenschappen (bijv. Toegangscontrole activeren) van diverse G2-sluitelementen in één keer worden aangepast.

- 1. Klik op de loep in de symboolbalk.
- 2. Zoek bijv. naar alle objecten van het type "Sluitelement".
	- 9 Bij het zoeken naar alle sluitelementen hoeven in het veld "Zoeken" geen gegevens ingevoerd te worden.
- 3. Kies bijvoorbeeld via een filter op type of zone meerdere sluitelementen uit.
- 4. Klik op de button "Groepsacties".
	- → Wanneer in de vorige stap enkel G2-sluitelementen zijn geselecteerd, worden meteen de juiste parameters ("Configuratiewijzigingen van de G2-sluitelementen" en "G2 cilinders actief/hybride") uitgekozen.
- 5. Druk op de button "Uitvoeren" om te beginnen met het aanpassen van de geselecteerde sluitelementen.
- 6. Voer de aanpassingen naar eigen goeddunken uit.
- 7. Sla de nieuwe instellingen daarna op met de button "Beëindigen".

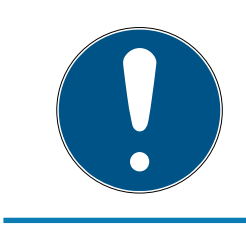

## **OPMERKING**

Met deze methode kunt u veel instellingen snel en eenvoudig aanpassen. Denk eraan dat elke gewijzigde component opnieuw moet worden geprogrammeerd.

## 3.16 Transponder programmeren

- <span id="page-26-0"></span> $\checkmark$  Er is een transponder in het sluitsysteem aangemaakt en de Matrix is zichtbaar.
- 1. Klik met de rechtermuistoets op de gewenste transponder.
- 2. Klik programmeren aan.
- 3. Volg de instructies van de LSM-software op.

Let op de selectie van het bijbehorende programmeerapparaat.

Met de button "TID's om te deactiveren" roept u een overzicht op waaruit u maximaal twee transponder-ID's kunt uitkiezen, die geblokkeerd moeten worden (zie [Transponder permanent blokkeren en een vervangende](#page-31-1) [transponder maken \[](#page-31-1) $\triangleright$  [32\]](#page-31-1)).

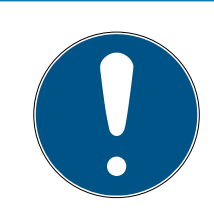

## **OPMERKING**

#### G2-kaarten automatisch herkennen

Kaarten zijn als identificatiemedium niet altijd goed uit elkaar te houden. Wanneer er meerdere kaarten beschikbaar zijn, moet de kaart die nu geprogrammeerd moet worden het eerst worden gelezen om in de LSM de juiste kaart te kiezen voor het programmeren. Deze stap vervalt als "G2 kaart automatisch herkennen" is aangevinkt. Wanneer de LSM de beschikbare kaart al kent, wordt de bijbehorende dataset automatisch geselecteerd en geprogrammeerd.

## 3.17 Sluitelement programmeren

- <span id="page-27-0"></span> $\checkmark$  Er is een sluitelement in het sluitsysteem aangemaakt en de matrix is zichtbaar.
- 1. Klik met de rechtermuistoets op het gewenste sluitelement.
- 2. Klik programmeren aan.
- 3. Volg de instructies van de LSM-software op.

Let op de selectie van het bijbehorende programmeerapparaat.

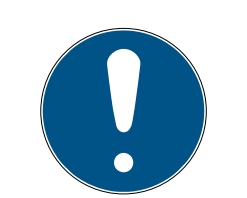

## **OPMERKING**

In de buurt van het programmeerapparaat mag zich maar één sluitelement bevinden!

## Afwijzing van de eerste transponderactivering na de eerste programmering van AX-producten

Wanneer het eerste geactiveerde identificatiemedium na de eerste programmering een transponder is, wordt de transponder eenmalig geweigerd en op de achtergrond gesynchroniseerd met het sluitelement. Daarna functioneren transponders zoals u gewend bent.

## 3.18 Programmeren via LSM Mobile

<span id="page-27-1"></span>Via LSM Mobile kunnen programmeertaken met mobiele apparatuur direct bij het sluitelement worden uitgevoerd. Deze programmering gebeurt als volgt.

- 1. Een overzicht van componenten die programmeerbehoefte hebben, wordt vanuit de LSM-software naar het mobiele LSM Mobile-apparaat geëxporteerd. Dit gebeurt direct op de pocket pc of als bestand voor een notebook, netbook of tablet.
- 2. LSM Mobile wordt op het mobiele apparaat geopend. Via de export van de LSM-software kan met het programmeren van de componenten worden begonnen.
- 3. De LSM-software moet vervolgens meegedeeld worden, welke componenten via LSM Mobile zijn geprogrammeerd. Hiervoor wordt een import resp. een synchronisatie van LSM Mobile naar de LSM-software uitgevoerd.

## 3.18.1 Met laptop, netbook of tablet

<span id="page-27-2"></span>Zo voert u een programmering met behulp van LSM Mobile uit:

- $\checkmark$  er zijn componenten aanwezig met programmeerbehoefte in de LSMsoftware.
- $\checkmark$  Bij de componenten met programmeerbehoefte is al een eerste programmering uitgevoerd.
- $\checkmark$  Op het mobiele apparaat is LSM Mobile correct geïnstalleerd. De versienummers zijn identiek.
- ü De drivers van de SMARTCD.G2 en SMARTCD.MP programmeerapparaten (elk naar behoefte) zijn correct geïnstalleerd.
- 1. Selecteer Programmering/LSM Mobile/Exporteren naar LSM Mobile/ LSM Mobile PC.
- 2. Volg de instructies van de LSM-software op en exporteer de programmeertaken naar een bestand.
- 3. Start LSM Mobile op de mobiele pc op en importeer het bestand met de programmeertaken in LSM Mobile.
- 4. Volg de instructies van LSM Mobile op.
- 5. Voer met behulp van het programmeerapparaat de programmeringen uit bij de gewenste componenten.
- 6. Exporteer dan de status van de programmeertaken.
- 7. Selecteer Programmering/LSM Mobile/Importeren uit LSM Mobile/LSM Mobile PC.
- 8. Volg de instructies van de LSM-software op en importeer het bestand uit LSM Mobile.

De programmeertaken worden uitgevoerd via het externe apparaat. Door het importeren in de laatste stap zijn de programmeerbliksem die de programmeerbehoefte aangeven, in de LSM-software verdwenen.

## 3.19 Tijdzoneplan (met vrije dagen en bedrijfsvakantie) definiëren

<span id="page-28-0"></span>Het wordt aanbevolen tijdzoneplannen toe te passen op hele transpondergroepen en zones. Het is echter ook mogelijk om tijdzoneplannen direct te verbinden met sluitelementen en transponders.

- $\checkmark$  Er werden al sluitelementen (resp. zones) en transponders (resp. transpondergroepen) aangelegd.
- 1. Klik in de menubalk op Bewerken/Tijdzoneplan.
	- 9 Er gaat een "leeg tijdzoneplan" open. Wanneer er een bestaand tijdzoneplan wordt weergegeven, klikt u op de button "Nieuw" om een nieuw, leeg tijdzoneplan aan te maken.
- 2. Vul de velden "Naam" en "Beschrijving" in.
- 3. Kies desgewenst een lijst met vrije dagen voor uw regio. Zo gaat u te werk als u bijvoorbeeld een eenmalige fabrieksvakantie wilt vastleggen:
	- → klik op het "...-veld" naast het dropdown-menu van de vrije dagen.
	- $\rightarrow$  klik op de button "Nieuwe vrije dag".
- 9 Geef er een naam aan, bijv. "Zomervakantie 2017".
- 9 Nieuw vastgelegde vrije dagen kunnen een periode bestrijken. Hiervoor moet het veld "Vakantie" worden geactiveerd. Vervolgens kunt u een periode (van - tot) invoeren.
- $\rightarrow$  Kies hoe de nieuwe vrije dag moet worden behandeld, bijv. als een zondag.
- 9 Klik op de button "Aannemen" en dan op "Beëindigen".
- $\rightarrow$  Klik op de button "Vrije dagen beheren".
- $\rightarrow$  Voeg uw nieuw gedefinieerde vrije dag *(in de linkerkolom)* via de button "Toevoegen" aan de lijst met vrije dagen (in de rechterkolom) toe.
- 9 Klik dan op "OK" om vervolgens via de button "Beëindigen" terug te keren in het hoofdmenu van het tijdzoneplan.
- 4. Kies een groep in de tabel en bewerk deze voor het weekschema.
	- $\rightarrow$  Een blauwe balk toont de rechten aan tijdens deze periode.
	- → Velden kunnen afzonderlijk of met elkaar worden geselecteerd.
	- $\rightarrow$  Elke klik op een veld of zone draait de rechten om.
	- $\rightarrow$
- 5. Klik op de button "Aannemen".
- 6. Klik op de button "Beëindigen".

Wijs het tijdzoneplan toe aan een zone.

- 1. Klik met de rechtermuistoets op de zone waaraan het tijdzoneplan moet worden toegewezen.
- 2. Selecteer "Eigenschappen".
- 3. Kies in het dropdown-menu bij "Tijdzone" het betreffende tijdzoneplan.
- 4. Klik op de button "Aannemen".
- 5. Klik op de button "Beëindigen".

Het is ook mogelijk het tijdzoneplan direct aan een sluitelement toe te wijzen.

Wijs de tijdgroep toe aan een transpondergroep.

- 1. Klik met de rechtermuistoets op de transpondergroep waaraan de tijdgroep moet worden toegewezen.
- 2. Selecteer "Eigenschappen".
- 3. Kies in het dropdown-menu bij "Tijdzonegroep" de betreffende tijdgroep.
- 4. Klik op de button "Aannemen".
- 5. Klik op de button "Beëindigen".

Het is ook mogelijk de tijdgroep tijdzoneplan direct aan een transponder toe te wijzen.

## 3.20 Resetten van componenten

<span id="page-30-0"></span>Alle SimonsVoss-componenten kunnen op elk gewenst moment gereset worden. Er kunnen zelfs SimonsVoss-componenten die niet bij het sluitsysteem horen, worden gereset. In dit geval hebt u het betreffende sluitsysteemwachtwoord nodig.

Het resetten van de component is op diverse manieren mogelijk. In het bijzonder bij een mogelijk verkeerd functioneren is het raadzaam, de betreffende component te resetten en opnieuw te programmeren.

- 1. Lees de betreffende component uit via Programmering/Component uitlezen.
- 2. Kies de button "Resetten" om te beginnen met het resetten.
- 3. Volg de instructies van de LSM-software op.
	- 9 Er wordt u evt. gevraagd om het wachtwoord van het sluitsysteem in te voeren of de te wissen dataset te selecteren.

## 3.21 Defect sluitelement vervangen

<span id="page-30-1"></span>Het kan gebeuren dat sluitelementen worden beschadigd of defect raken.

Ga als volgt te werk om een defect sluitelement door een nieuw exemplaar te vervangen.

- 1. Verwijder het defecte sluitelement uit de deur.
	- 9 Onder bepaalde omstandigheden kan het moeilijk zijn een cilinder te verwijderen uit een gesloten deur. Vraag evt. advies aan de vakhandel die uw SimonsVoss-producten heeft geïnstalleerd.
- 2. Zorg voor een vervangend sluitelement.
	- → Door dubbel te klikken op het defecte sluitelement in de LSMsoftware verschijnt de registerkaart "Uitrusting" met alle gegevens van het sluitelement.
- 3. Voer in de LSM-software een Software Reset van het sluitelement uit.
	- → De button "Software Reset" kunt u oproepen door dubbel te klikken op het defecte sluitelement via de registerkaart "Configuratie/ Gegevens".
	- 9 Na de Software Reset wordt een programmeerbehoefte weergegeven bij het defecte sluitelement.
- 4. Voer het programmeren van het vervangende sluitelement uit.
- 5. Monteer het vervangende sluitelement in de deur en test of alles goed functioneert.

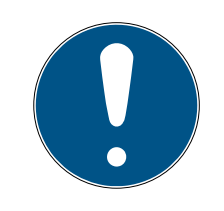

## **OPMERKING**

Probeer bij een storing eerst zelf het sluitelement door uitlezen te resetten! Na het resetten kan het sluitelement desgewenst opnieuw geprogrammeerd worden.

## **OPMERKING**

Reset defecte sluitelementen indien mogelijk, voordat u deze aan een handelaar of SimonsVoss Technologies BV terugzendt.

## 3.22 Transponder blokkeren

<span id="page-31-0"></span>Transponders kunnen onder bepaalde omstandigheden verloren gaan, beschadigd of gestolen worden.

- **T** [Transponder permanent blokkeren en een vervangende transponder](#page-31-1) maken  $[$  321
- [Transponder tijdelijk blokkeren \[](#page-35-0)[}](#page-35-0) [36\]](#page-35-0)

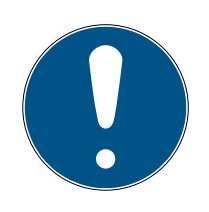

## **OPMERKING**

Overdracht van de slot-ID's met kaarten naar dubbelzijdige sloten

Kaarten kunnen alleen individuele slot-ID's overdragen, geen volledig programmeerprotocol.

Houd altijd de kaart vast die de slot-ID's naar beide lezers verzendt.

#### <span id="page-31-1"></span>3.22.1 Transponder permanent blokkeren en een vervangende transponder maken

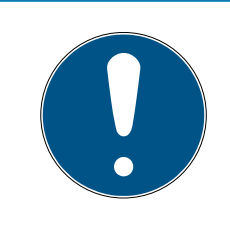

## **OPMERKING**

Om veiligheidsredenen moeten de rechten van de gewiste transponder uit alle sluitelementen worden verwijderd.

**B** Dit gebeurt door het opnieuw programmeren van alle sluitelementen.

Ga als volgt te werk om een 'oude' transponder te vervangen door een nieuw, nog niet geprogrammeerd exemplaar.

- 1. Zorg voor een vervangende transponder.
	- → Door dubbel te klikken op de defecte transponder in de LSMsoftware verschijnt de registerkaart "Uitrusting" met alle gegevens van de betreffende transponder.
- 2. Klik met de rechtermuistoets op de defecte, verloren of gestolen transponder en selecteer "Transponderverlies".
	- 9 Het blokkeren van de betreffende transponder wordt nu voorbereid.
	- $\rightarrow$  U moet de reden vermelden waarom deze maatregel noodzakelijk is. Met de optie "Transponder verloren/gestolen" kan vervolgens meteen een nieuwe transponder met dezelfde rechten geprogrammeerd worden. In het G2-protocol blokkeert deze transponder bij elke activering van een sluitelement waarvoor het bevoegd is het vorige exemplaar. Toch is het nodig dat alle betreffende sluitelementen opnieuw geprogrammeerd worden.
- 3. Voer elke nieuw ontstane programmeerbehoefte bij alle componenten uit.

#### Opnieuw programmeren van de sluitelementen vermijden

Het aanleggen van een nieuwe vervangende transponder zorgt voor programmeerbehoefte bij alle sluitelementen. Deze speciale programmeertaken kunnen echter ook meteen met de nieuwe vervangende transponder worden uitgevoerd.

- $\checkmark$  De vervangende transponder is correct geprogrammeerd.
- 1. Activeer de nieuwe vervangende transponder bij elk sluitelement.
- 2. Programmeer de nieuwe vervangende transponder opnieuw. Vink in het venster "Transponder programmeren" het hokje "Deactiveringsbewijzen/Batterijalarmen uitlezen" aan.
- 3. Actualiseer de matrix. Nu is de programmeerbehoefte verdwenen.

Vanaf LSM 3.5 SP3 is het mogelijk willekeurige transponders maximaal twee andere transponder-ID's "mee te geven" die moeten worden geblokkeerd.

#### Te blokkeren TID's direct programmeren

De te blokkeren ID's worden tijdens het programmeren op de transponder opgeslagen.

- $\checkmark$  De transponder is fysiek beschikbaar.
- $\checkmark$  Het programmeervenster van de transponder is geopend.
- 1. Klik op de knop TID's om te deactiveren .

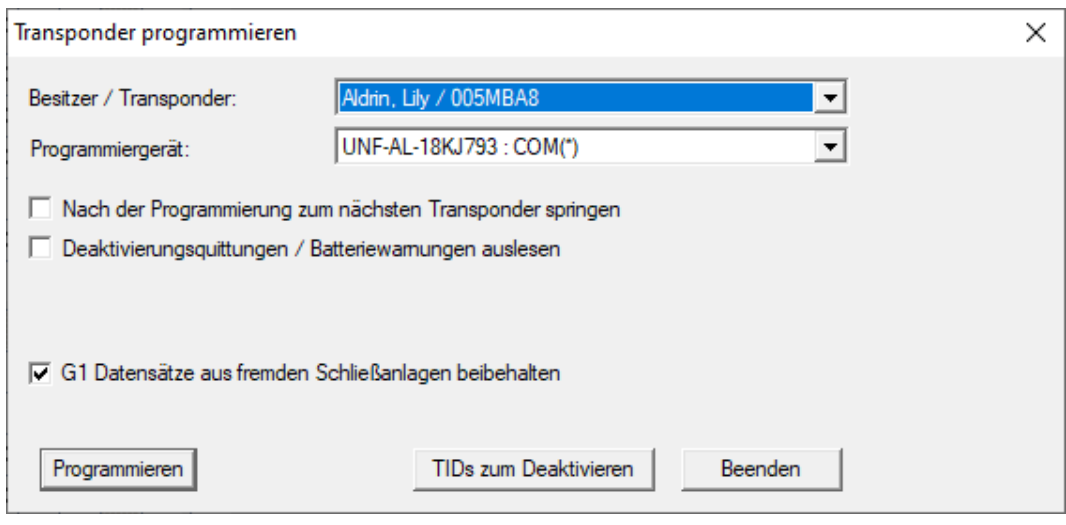

→ Het overzicht gaat open.

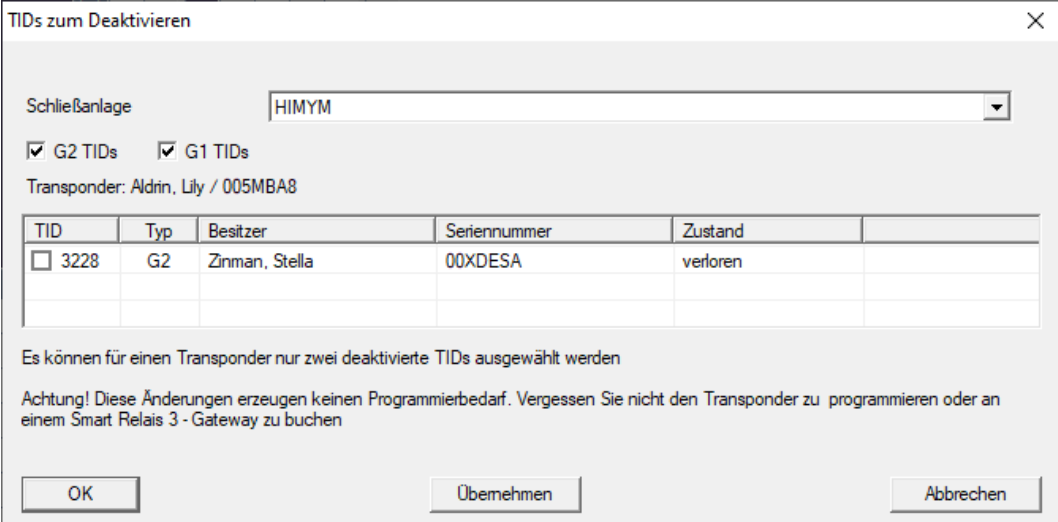

- 2. Vink maximaal twee hokjes aan in de kolom TID om de te wissen TID's op de transponder op te slaan.
- 3. Bevestig de invoer met de button "OK".
- 4. Ga dan verder met programmeren.
- 9 De gemarkeerde TID's worden op de transponder als te wissen elementen opgeslagen. Wanneer de transponder zich identificeert bij een betreffend sluitelement, worden de te wissen TID's in dit sluitelement geblokkeerd.

#### Te blokkeren TID's opslaan in de eigenschappen

De te blokkeren ID's worden hetzij tijdens de volgende programmering op de transponder opgeslagen, dan wel bij de volgende boeking aan een Gateway.

- $\checkmark$  Het eigenschappenvenster van de transponder is geopend.
- 1. Ga naar de registerkaart [Configuratie].

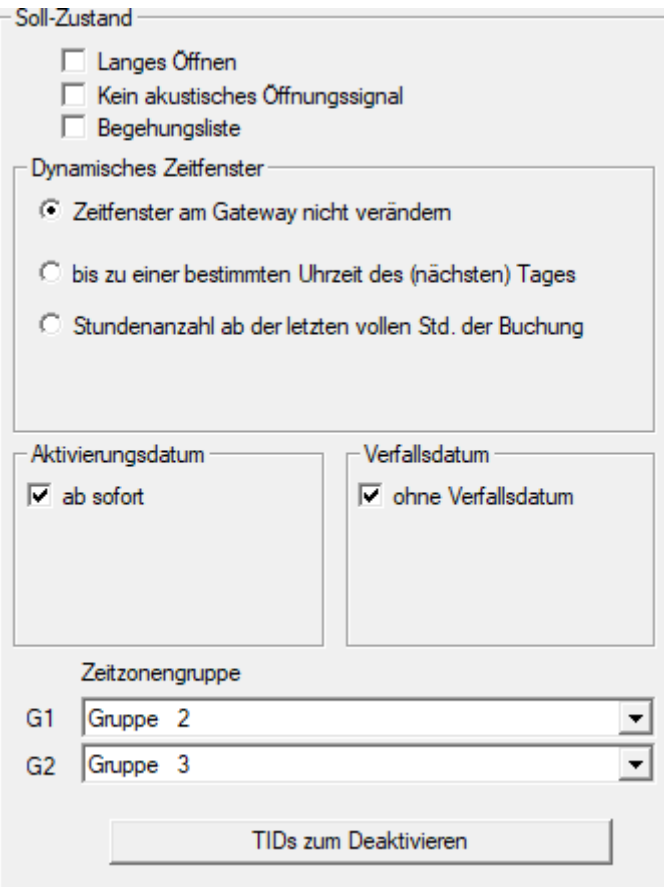

2. Klik op de knop TID's om te deactiveren . → Het overzicht gaat open.

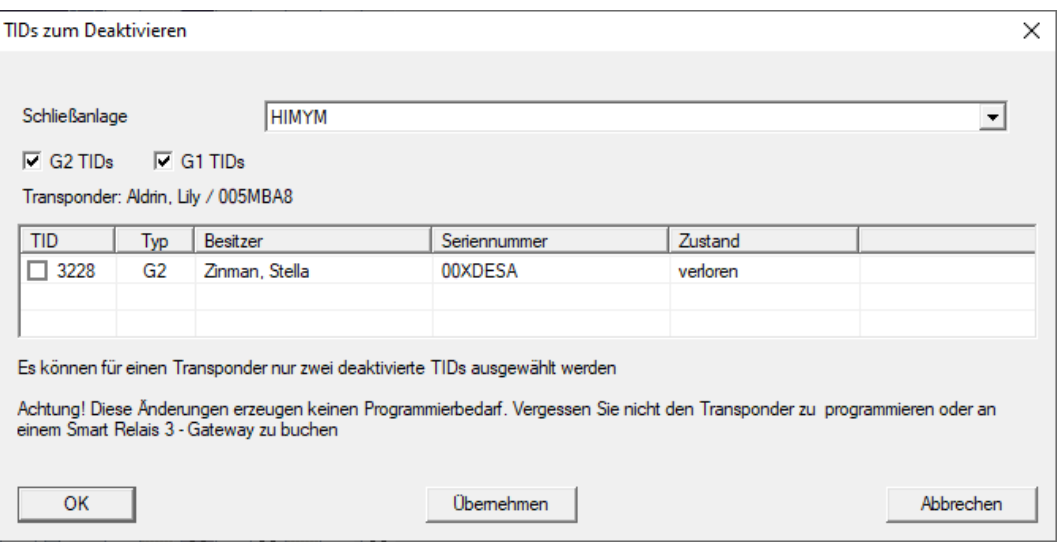

- 3. Vink maximaal twee hokjes aan in de kolom TID om de te wissen TID's op de transponder op te slaan.
- 4. Bevestig de invoer met de button "OK".
- 9 De gemarkeerde TID's worden bij de volgende programmering, of bij de volgende boeking aan een Gateway op de transponder opgeslagen.

#### 3.22.2 Transponder tijdelijk blokkeren

<span id="page-35-0"></span>Het langdurig blokkeren van een identificatiemedium leidt tot het verlies van een TID. Daarom is met LSM 3.5 een functie ingevoerd die het mogelijk maakt om een transponder of een kaart slechts tijdelijk te blokkeren: "Tijdelijke blokkade".

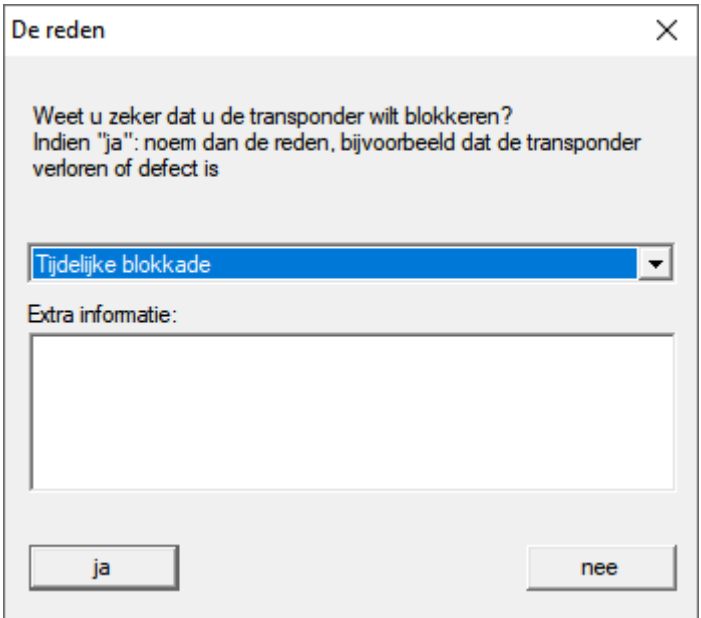

De TID wordt niet daadwerkelijk geblokkeerd. In plaats daarvan trekt u met één druk op de knop alle rechten van de persoon in. Bij de betreffende deuren ontstaat natuurlijk programmeerbehoefte en deze moeten

geprogrammeerd worden. Mocht de transponder weer opduiken of aan een nieuwe persoon worden doorgegeven, dan kunt u de rechten van voor het blokkeren gewoon weer herstellen.

U ziet de tijdelijk geblokkeerde transponders in de eigenschappen van het sluitsysteem onder de registerkaart [Speciale TID's].

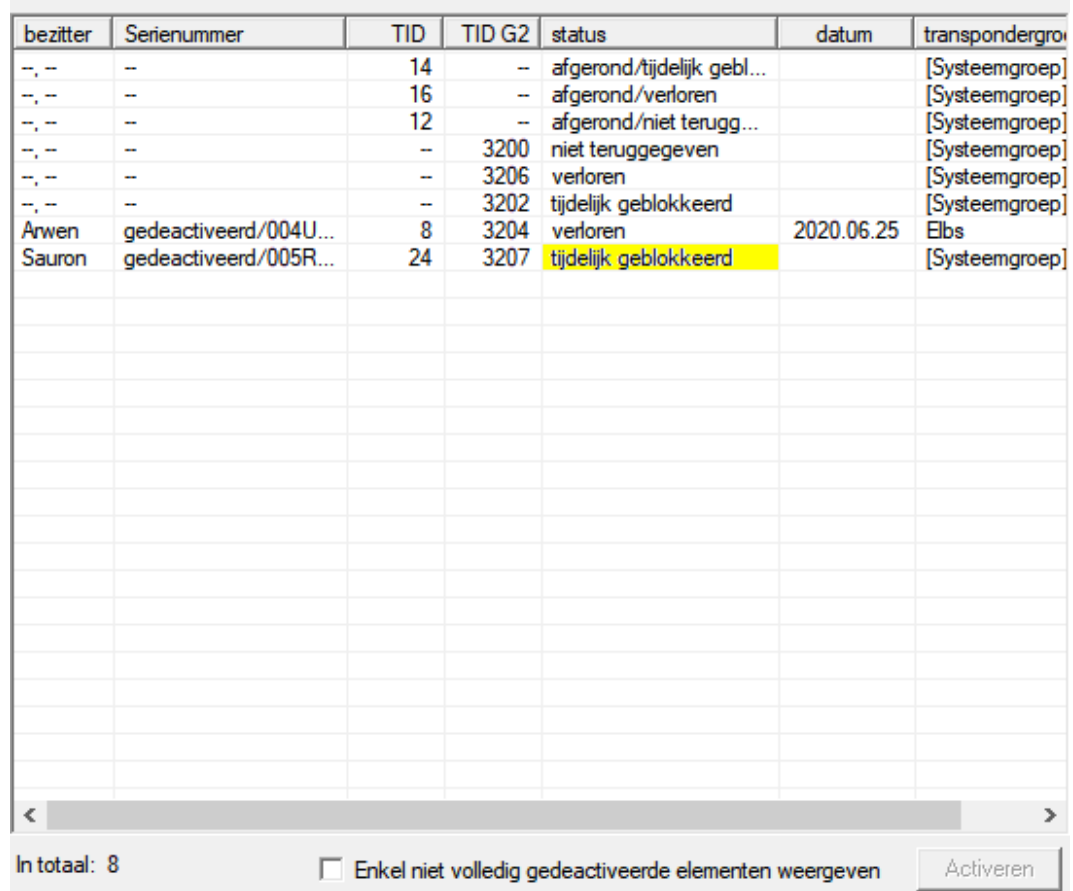

Gedeactiveerde TID's in het sluitsysteem

## 3.23 Batterijstatus van de sluitelementen controleren en beoordelen

<span id="page-36-0"></span>Er zijn diverse mogelijkheden om de batterijstatus van een sluitelement op te vragen. In een regulier offline sluitsysteem (en VN) moet de batterijstatus eerst aan de LSM-software worden doorgegeven voordat ze op verschillende manieren kunnen worden beoordeeld.

#### Doorgeven van de batterijstatus aan de LSM-software

#### Snel en efficiënt: batterijstatus via de transponder 'inzamelen'

- 1. Neem een transponder die rechten heeft voor elk sluitelement. Activeer deze transponder twee keer bij elk sluitelement.
- 2. Programmeer de transponder dan opnieuw. Vink in het venster "Transponder programmeren" het hokje "Deactiveringsbewijzen/Batterijalarmen uitlezen" aan.

#### Batterijstatus via het uitlezen van het sluitelement importeren

Lees de gewenste sluitelementen met "Programmeren / Sluitelement uitlezen" afzonderlijk uit.

#### Batterijstatus via LSM Mobile doorgeven aan de LSM-software

De batterijstatus van sluitelementen kan via LSM Mobile direct worden uitgelezen of doorgegeven aan de LSM-software. Volg de instructies in het manual "LSM Mobile" op. U kunt dit vinden op de homepage van SimonsVoss (www.simons-voss.com) in het menupunt Support onder Documenten.

#### Batterijstatus weergeven

#### Principiële werkwijze bij alle LSM-versies

- $\checkmark$  De actuele batterijalarmen van de betreffende sluitelementen worden doorgegeven aan de LSM-software.
- 1. Als u een sluitelement dubbel aanklikt, verschijnen de eigenschappen van het sluitelement.
- 2. Selecteer nu de registerkaart "Status".
- 3. De batterijstatus wordt weergegeven in het veld "Status bij laatste uitlezing".

#### Batterijalarmen verzameld weergeven bij LSM BASIC Online en LSM BUSINESS:

Leg een lijst aan waarin alle sluitelementen met een batterijalarm zijn vermeld.

- $\checkmark$  De actuele batterijalarmen van de betreffende sluitelementen worden doorgegeven aan de LSM-software.
- 1. Selecteer in de menubalk "Berichten / Gebouwstructuur".
- 2. Selecteer de eigenschap "Sluitelementen met batterijalarm".
- 3. Klik op de knop "Weergeven".

#### Batterijalarmen automatisch weergeven in LSM BUSINESS

Leg een waarschuwing aan die batterijalarmen direct weergeeft.

- $\checkmark$  De actuele batterijalarmen van de betreffende sluitelementen worden doorgegeven aan de LSM-software.
- 1. Selecteer in de menubalk "Berichten / Waarschuwingen beheren".
- 2. Leg met de knop "Nieuw" een nieuwe waarschuwing aan.
- 3. Formuleer de waarschuwing helemaal volgens uw wensen. Selecteer als type "Batterijalarm sluitelement".
- 4. Vergeet niet om deze waarschuwing aan de betreffende sluitelementen toe te wijzen! Het veld "Sluitelementen" mag niet leeg zijn.
- 5. Bevestig de nieuwe waarschuwing met "OK".
- 6. Sluit de dialoog af door te drukken op "Beëindigen".

## 3.24 Opslagmodus bij G1-sluitelementen resetten

<span id="page-38-0"></span>Wanneer het batterijalarm bij G1-sluitelementen genegeerd wordt, schakelen de betreffende sluitelementen uiteindelijk om naar de opslagmodus. Op deze manier wordt voorkomen dat de batterijen compleet leeg raken. De opslagmodus kan worden beëindigd door het sluitelement opnieuw te programmeren. Vervolgens moet het sluitelement meteen met een bevoegde transponder worden geopend om de batterijen te vervangen.

## 3.25 Freezemodus bij G2-sluitelementen resetten

<span id="page-38-1"></span>Ten opzichte van de G1-generatie werden bij G2 de noodopening van het sluitelement en het opheffen van het noodsysteem (Freezemodus) vereenvoudigd.

- $\checkmark$  Identificatiemedium voor batterijvervanging aangemaakt (zie G2batterijvervangingstransponder).
- $\checkmark$  Identificatiemedium voor batterijvervanging geprogrammeerd.
- 1. Activeer het identificatiemedium voor batterijvervanging bij het sluitelement.
	- $\rightarrow$  De Freezemodus is gedeactiveerd.
- 2. Activeer een willekeurig bevoegd identificatiemedium.
	- $\rightarrow$  Het sluitelement gaat open.
- 3. Vervang de batterij.
- 4. Activeer het identificatiemedium voor batterijvervanging bij het sluitelement.
	- $\rightarrow$  De Freezemodus is gedeactiveerd.
- 5. Test met een willekeurig bevoegd identificatiemedium het functioneren van het sluitelement.
- $\rightarrow$  Freezemodus gereset.

#### **LET OP**

#### Uitval van het slot door verkeerd gebruik

Het identificatiemedium voor het vervangen van de batterij is uitsluitend bedoeld om de freeze modus te annuleren voordat de batterij wordt vervangen. Bij misbruik kunnen de batterijen volledig worden ontladen. Het gevolg is een totale uitval van het sluitelement.

#### 3.26 Beheer toegangslijsten

<span id="page-39-0"></span>Het uitlezen van toegangs- en passagelijsten kan aanzienlijk worden beperkt om de privacy te beschermen. In LSM BASIC is hiervoor al standaard een eigen gebruiker "AdminAL" (Admin Access List) aangemaakt. In LSM BUSINESS kan een overeenkomstige gebruiker handmatig worden aangelegd, zie Gebruikers beheren.

In dit hoofdstuk wordt het volgende draaiboek beschreven: slechts één bevoegd persoon (bijv. OR-voorzitter aangemeld als AdminAL) mag de toegangs- en passagelijsten inzien. De algemene systeembeheerder van het sluitsysteem heeft dit recht niet.

#### AdminAL inrichten en uitlezen van toegangslijsten toestaan

- 1. Meld u aan bij uw project met de gebruikersnaam "Admin" en uw wachtwoord.
- 2. Open het beheer van de gebruikersgroepen via "Bewerken/Gebruikersgroep".
- 3. Ga dan met de cursors naar de gebruikersgroep "Toegangslijsten systeembeheer" (resp. in LSM BUSINESS naar een willekeurige, eerder aangemaakte gebruikersgroep).
- 4. Controleer dat aan bij "Rol" de rechten "Toegangslijsten systeembeheer" en "Toegangslijsten beheren" zijn geactiveerd.
- 5. Klik op het veld "Bewerken" onder het menupunt "Rol".
- 6. Activeer in de transpondergroepen en zones telkens de gewenste sluitsystemen. Indien u zones of transpondergroepen hebt aangemaakt, moet u daarnaast alle gewenste zones of transpondergroepen afzonderlijk activeren!
- 7. Beëindig het masker met de button "OK".
- 8. Bevestig de ingevoerde instellingen met de buttons "Aannemen" en "Beëindigen".
- 9. Meld u nu af bij het actuele project via "Database/Afmelden".

## Rechten van de Admin op het uitlezen van toegangslijsten intrekken

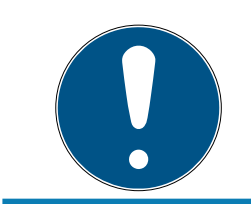

## **OPMERKING**

Het recht "Toegangslijsten systeembeheer" moet altijd bij een gebruiker/ gebruikersgroep liggen en mag niet bij allebei worden ingetrokken!

- 1. Meld u aan bij uw project met de gebruikersnaam "AdminAL" .
	- 9 Het standaard wachtwoord in LSM BASIC is "system3060".
	- → Verander dit wachtwoord onmiddellijk!
- 2. Open het beheer van de gebruikersgroepen via "Bewerken/Gebruikersgroep".
- 3. Ga met de cursors naar de gebruikersgroep "Admin".
- 4. Deactiveer de rollen "Toegangslijsten systeembeheer" en "Toegangslijsten beheren".
- 5. Bevestig de ingevoerde instellingen met de buttons "Aannemen" en "Beëindigen".
	- 9 Het inrichten is afgesloten. Toegangs- en passagelijsten kunnen voortaan alleen nog maar worden uitgelezen of bekeken door het gebruikersaccount "AdminAL".

#### 3.26.1 Toegangslijsten

<span id="page-40-0"></span>Sluitelementen met ZK-functie protocolleren de passages in een toegangslijst:

- **::** datum
- **::** tijdstip
- ID van het identificatiemedium
- naam van de gebruiker

U kunt de toegangslijst met de LSM-software uitlezen en oproepen. Het aantal notities in de toegangslijst is afhankelijk van het sluitelement en de configuratie.

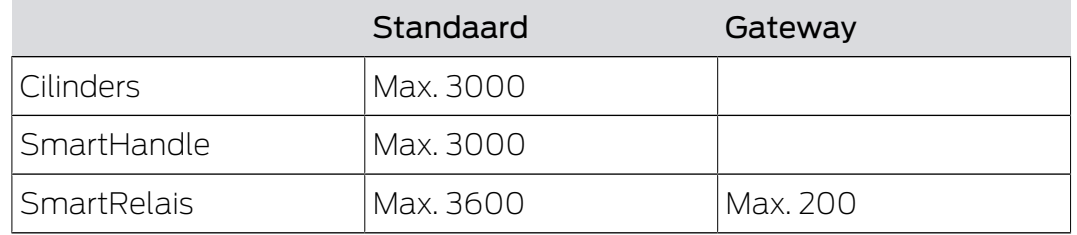

## 3.27 Kaartenmanagement

<span id="page-40-1"></span>Hieronder ziet u de verschillende soorten kaarten en de indeling van het geheugen in combinatie met het SimonsVoss sluitsysteem.

#### **LET OP**

#### MIFARE DESFire aanbevolen

MIFARE DESFire maakt ten opzichte van MIFARE Classic gebruik van een verder uitgerijpte codering die wordt ondersteund door een micro-controller conform AES-128. Deze voldoet ook aan hogere veiligheidseisen.

 SimonsVoss adviseert het gebruik van transponders of van MIFARE-DESFire-producten.

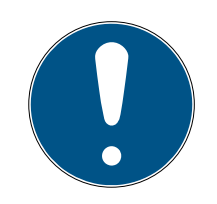

## **OPMERKING**

#### Afwijkende templates voor AX-producten

Wanneer u MIFARE-producten wilt gebruiken voor SimonsVoss-AX-producten, dan moeten de gebruikte templates voor het schrijven en uitlezen identiek zijn.

#### 3.27.1 Configuratie aanpassen

<span id="page-41-0"></span>Er bestaan twee mogelijkheden om kaarten in te zetten.

- U kunt reeds gebruikte kaarten ook nog gebruiken.
- **U** kunt nieuwe kaarten gebruiken.

In beide gevallen geeft u het kaarttype, de configuratie en evt. de te beschrijven sectoren aan (zie [Overzicht \[](#page-42-0) $\triangleright$  [43\]](#page-42-0)).

#### Kaart configureren

- $\checkmark$  LSM actief.
- 1. Ga naar het sluitsysteem waarvan u het kaartenmanagement wilt veranderen.
- 2. Open met een klik op de button ... de eigenschappen van het sluitsysteem.

3. Ga naar de registerkaart [Kaartbeheer G2].

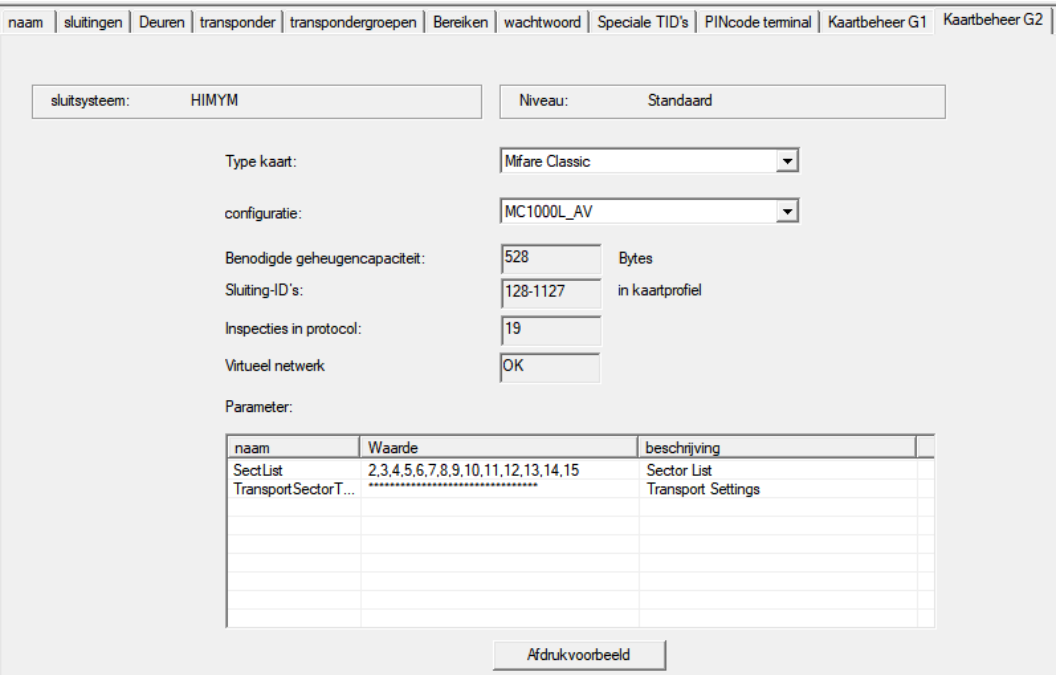

- 4. Kies in het dropdownmenu ▼ Type kaart uw type kaart uit.
- 5. Kies in het dropdownmenu ▼ Configuratie uw configuratie uit.
- 6. Voer eventueel ook andere parameters zoals de sectoren in (bijv.: 2,3,4,5,6,7,8,9,10,11,12,13,14,15).

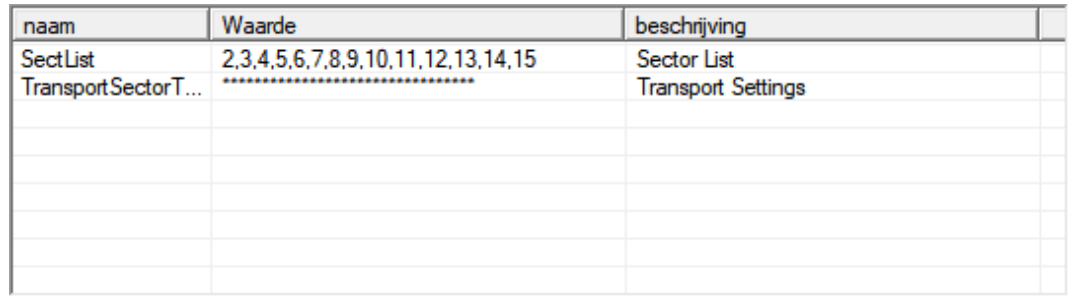

- 7. Klik op de button overnemen .
- <span id="page-42-0"></span>**→** U hebt de configuratie nu veranderd.

#### 3.27.2 Overzicht

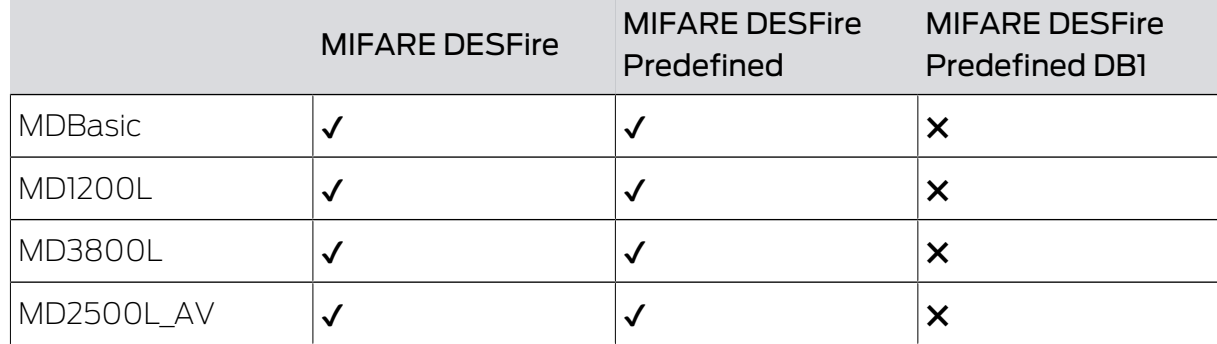

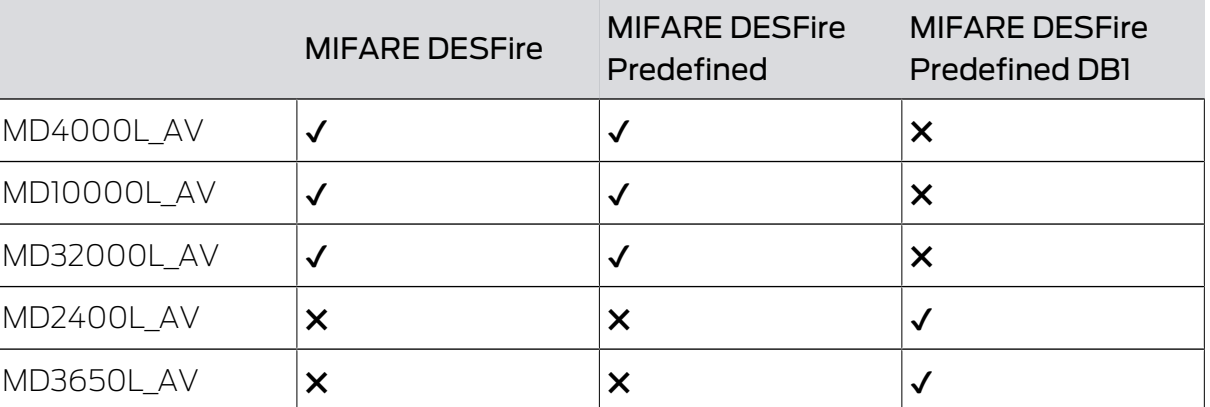

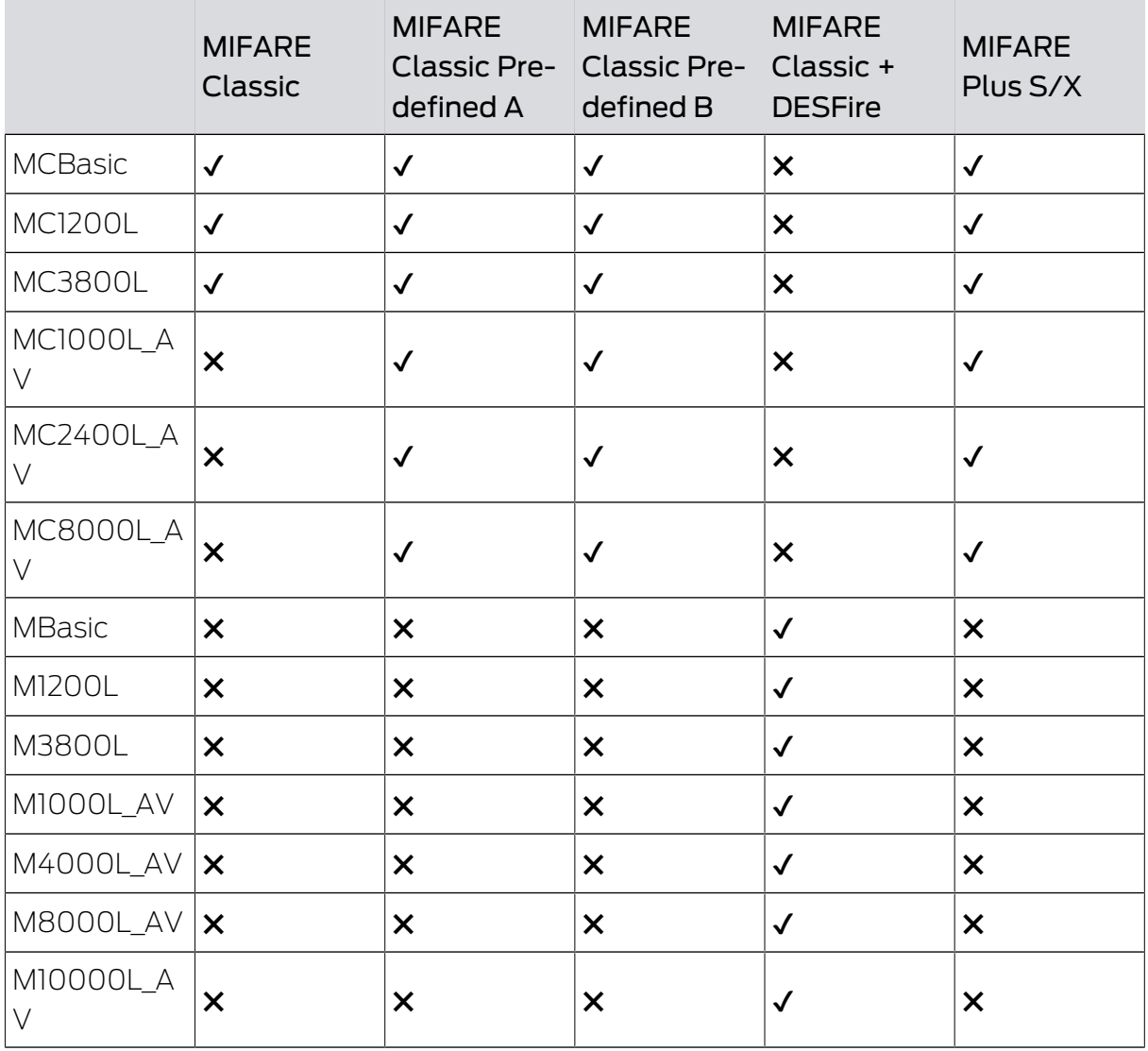

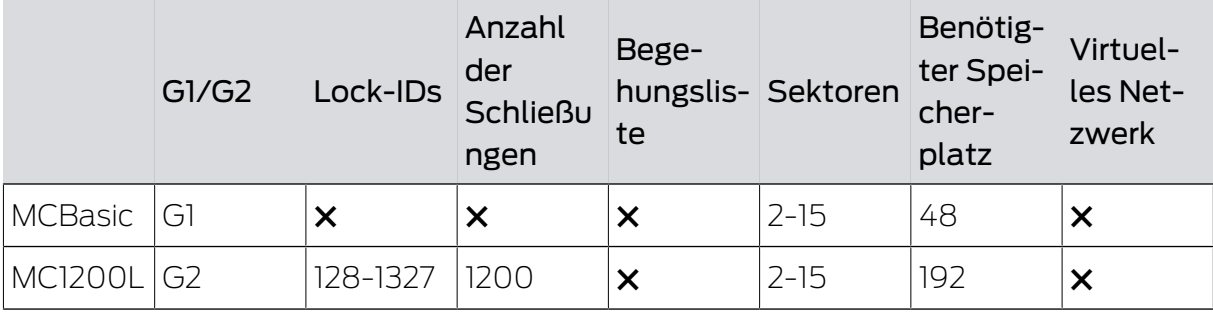

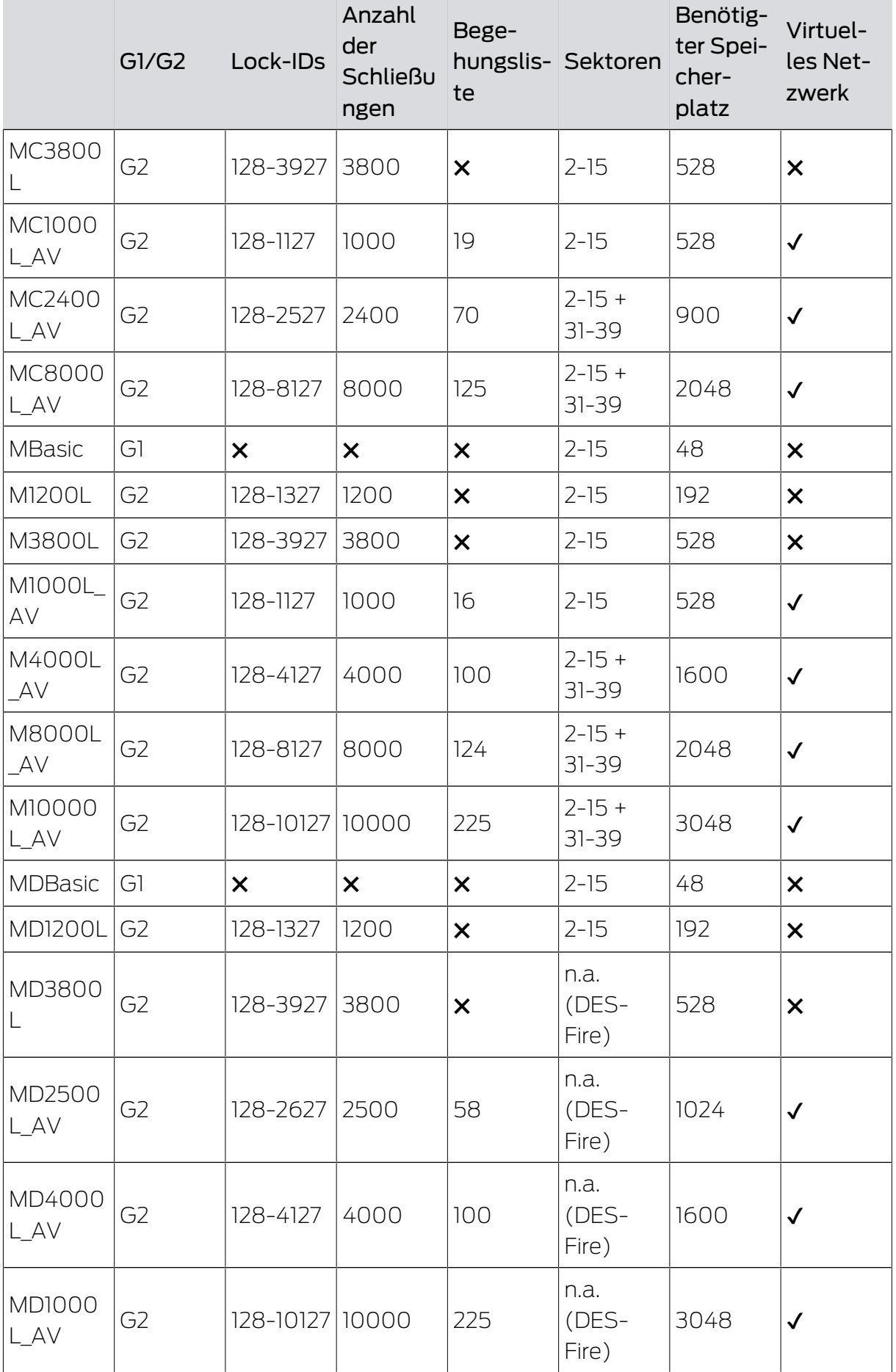

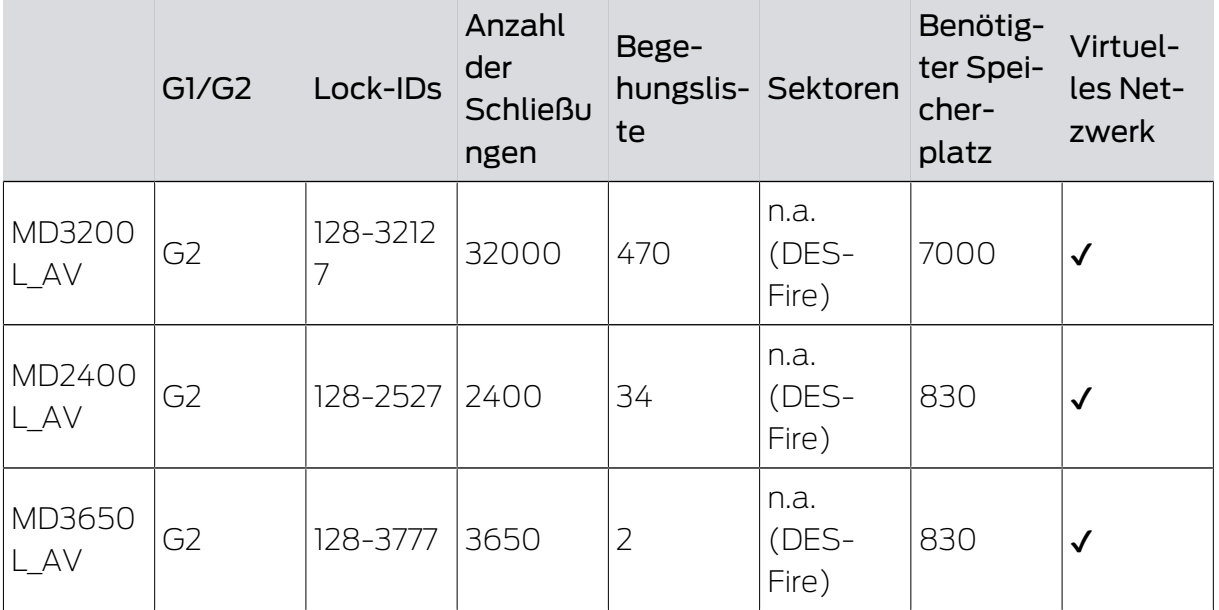

## <span id="page-46-0"></span>4. Hulp en verdere informatie

#### Informatiemateriaal/documenten

Gedetailleerde informatie over het gebruik en de configuratie, alsook overige documentatie vindt u op de homepage:

<https://www.simons-voss.com/nl/documenten.html>

#### Software en drivers

Software en stuurprogramma's zijn te vinden op de website:

<https://www.simons-voss.com/nl/support/software-downloads.html>

#### Conformiteitsverklaringen

Conformiteitsverklaringen en andere certificaten vindt u op de homepage:

<https://www.simons-voss.com/nl/certificaten.html>

#### Technische Support

Onze technische ondersteuning zal u graag helpen (vaste lijn, kosten afhankelijk van provider):

+49 (0) 89 / 99 228 333

#### E-mail

Schrijft u ons liever een e-mail?

[support-simonsvoss@allegion.com](mailto:support-simonsvoss@allegion.com)

## FAQ

Informatie en hulp vindt u op de homepage in het menupunt FAQ:

<https://faq.simons-voss.com/otrs/public.pl>

#### Adres

SimonsVoss Technologies GmbH Feringastr. 4 85774 Unterföhring Duitsland

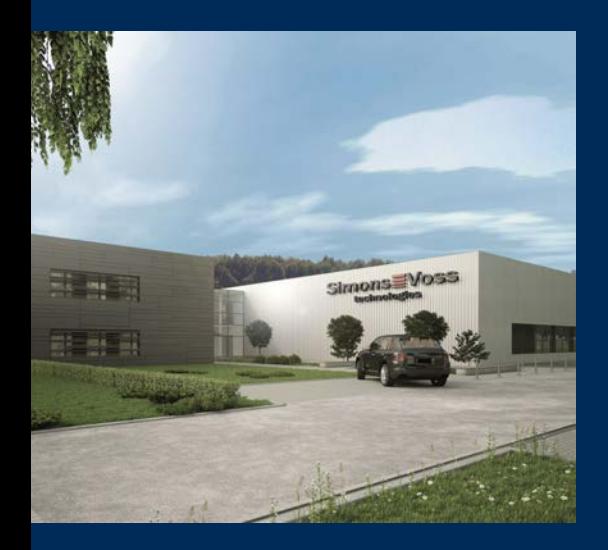

## Typisch SimonsVoss

SimonsVoss, de pionier op het gebied van radiografisch geregelde, draadloze sluittechniek biedt systeemoplossingen met een breed productgamma voor de vakgebieden SOHO, kleine en grote bedrijven en publieke instellingen. SimonsVoss-sluitsystemen combineren intelligente funtionaliteit, hoge kwaliteit en bekroond design Made in Germany.

Als innovatieve systeemaanbieder hecht SimonsVoss grote waarde aan schaalbare systemen, hoge beveiliging, betrouwbare componenten, sterke software en eenvoudige bediening. Hierdoor wordt SimonsVoss

beschouwd als een technologisch marktleider op het gebied van digitale sluitsystemen.

Moed voor vernieuwing, duurzaam denken en handelen, evenals een hoge waardering voor medewerkers en partners zijn het fundament van onze economische successen.

SimonsVoss is een onderneming van de ALLEGION Group – een internationaal opererend netwerk op het gebied van beveiliging. Allegion is in ongeveer 130 landen over de hele wereld actief [\(www.allegion.com](https://www.allegion.com)).

#### Made in Germany

SimonsVoss neemt het predikaat "Made in Germany" bijzonder serieus. Alle producten worden uitsluitend ontwikkeld en geproduceerd in Duitsland.

© 2023, SimonsVoss Technologies GmbH, Unterföhring

Alle rechten voorbehouden. Teksten, illustraties en grafische elementen vallen onder het auteursrecht.

De inhoud van dit document mag niet gekopieerd, verspreid of gewijzigd worden. Meer informatie over dit product vindt u op de website van SimonsVoss. Technische wijzigingen voorbehouden.

SimonsVoss en MobileKey zijn geregistreerde merken van SimonsVoss Technologies GmbH.

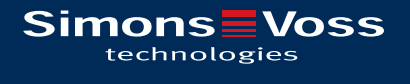

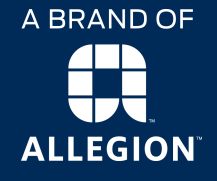

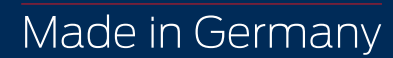